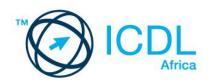

# ICDL ONLINE COLLABORATION

Syllabus 1.0 Learning Material

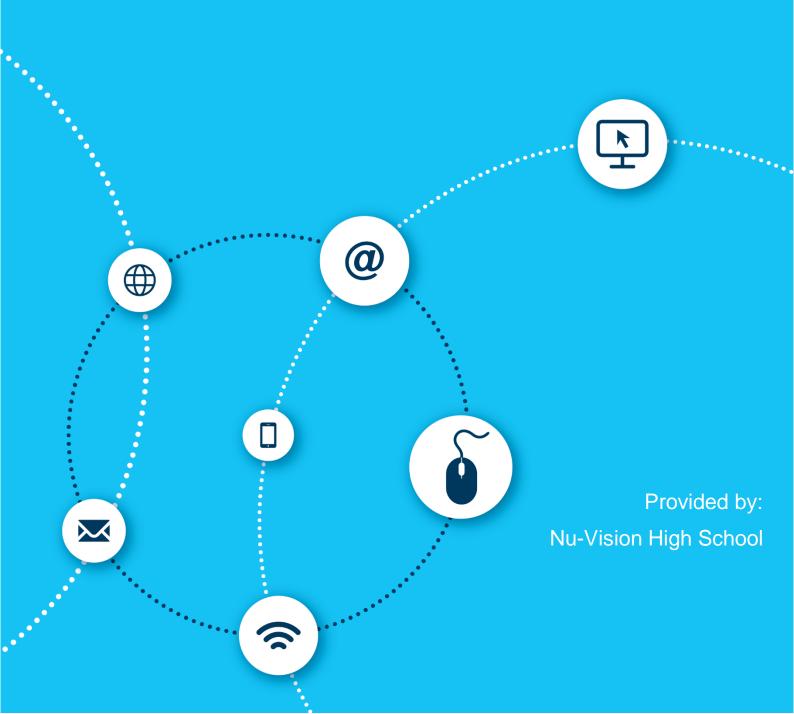

European Computer Driving Licence, ECDL, International Computer Driving Licence, ICDL, e-Citizen and related logos are all registered Trade Marks of The European Computer Driving Licence Foundation Limited ("ICDL Foundation").

This courseware may be used to assist candidates to prepare for the ICDL Foundation Certification Programme as titled on the courseware. ICDL Foundation does not warrant that the use of this courseware publication will ensure passing of the tests for that ICDL Foundation Certification Programme.

The material contained in this courseware does not guarantee that candidates will pass the test for the ICDL Foundation Certification Programme. Any and all assessment items and / or performance-based exercises contained in this courseware relate solely to this publication and do not constitute or imply certification by ICDL Foundation in respect of the ICDL Foundation Certification Programme or any other ICDL Foundation test. This material does not constitute certification and does not lead to certification through any other process than official ICDL Foundation certification testing.

Candidates using this courseware must be registered with the National Operator before undertaking a test for an ICDL Foundation Certification Programme. Without a valid registration, the test(s) cannot be undertaken and no certificate, nor any other form of recognition, can be given to a candidate. Registration should be undertaken at an Approved Test Centre.

Screen shots used with permission from Microsoft. Tool and application-specific details are correct as of May 2016. Online tools and applications are subject to frequent update and change.

#### ICDL Online Collaboration

The ICDL Online Collaboration module is designed to give you the skills to set up and use online collaborative tools, including file storage, productivity applications, social media, web meetings and more. An increasing number of work-related meetings and projects are being carried out online through collaborative methods, allowing people to work together without having to be in the same room, or even country.

On completion of this module you will be able to:

- Understand the key concepts relating to online collaboration and cloud computing.
- Set up accounts to prepare for online collaboration.
- Use online storage and web-based productivity applications to collaborate.
- Use online and mobile calendars to manage and plan activities.
- Collaborate and interact using social networks, blogs, and wikis.
- Schedule and host online meetings and use online learning environments.
- Understand key mobile technology concepts and use features such as e-mail, applications, and synchronisation.

#### What are the benefits of this module?

Being capable of hosting and taking part in online work sessions and meetings is a core skill for the modern professional. This module covers the key skills needed to understand the main concepts relating to online collaboration and cloud computing. Once you have developed the skills and knowledge set out in this book, you will be in a position to become certified in an international standard in this area - ICDL Online Collaboration.

#### What collaborative tools are covered in this book?

A range of different tools from different technology providers are covered in this book. Because there are so many different collaborative tools – and because these tools change so quickly – it is not possible to provide a comprehensive set of specific instructions relating to all tools that you may use. Instead, examples of typical tools are provided. You can then generalise the relevant skill from these examples to the tools that you actually use, if they differ.

# ICDL ONLINE COLLABORATION

| LESSON 1 - COLLABORATION CONCEPTS                      | 1  |
|--------------------------------------------------------|----|
| 1.1 Key Concepts of Online Collaboration               | 2  |
| 1.2 Cloud Computing                                    | 5  |
| 1.3 Review Exercise                                    | 7  |
| LESSON 2 – PREPARATION FOR ONLINE COLLABORATION        | 8  |
| 2.1 Common Setup Features                              | 9  |
| 2.2 Setup of Online Collaborative Tools                | 11 |
| 2.3 Managing Account for a Collaborative Tool          | 19 |
| 2.4 Review Exercise                                    | 22 |
| LESSON 3 – USING ONLINE COLLABORATIVE TOOLS            | 23 |
| 3.1 Understand and Use Online Storage                  | 24 |
| 3.2 Use Common Productivity Applications               | 28 |
| 3.3 Use Online Calendars                               | 35 |
| 3.4 Identify and Use Social Media Tools                | 41 |
| 3.5 Use Online Meeting Tools                           | 53 |
| 3.6 Understand and Access Online Learning Environments | 69 |
| 3.7 Review Exercise                                    | 74 |
| LESSON 4 - MOBILE COLLABORATION                        | 75 |
| 4.1 Mobile Devices and Operating Systems               | 76 |
| 4.2 Using Mobile Devices                               | 78 |
| 4.3 Managing Apps                                      | 82 |
| 4.4 Synchronising content                              | 83 |
| 4.5 Review Exercise                                    | 85 |
| ICDL SYLLABUS                                          | 86 |

# LESSON 1 - COLLABORATION CONCEPTS

In this section, you will learn about:

- Key concepts of online collaboration
- Cloud computing

### 1.1 KEY CONCEPTS OF ONLINE COLLABORATION

## **Concepts**

Online collaboration has risen to great prominence in recent years, especially with the rise of social networking; "Web 2.0", with its emphasis on user-generated content; and virtual technologies. Information and Communication Technology (ICT) can support and promote online collaboration.

The main types of services and tools supporting online collaboration include:

| Services                              | Tools                                            |
|---------------------------------------|--------------------------------------------------|
| <ul> <li>Cloud computing</li> </ul>   | <ul> <li>Productivity applications</li> </ul>    |
| <ul> <li>Mobile technology</li> </ul> | <ul> <li>Social media</li> </ul>                 |
|                                       | <ul> <li>Online calendars</li> </ul>             |
|                                       | Online meetings                                  |
|                                       | <ul> <li>Online learning environments</li> </ul> |

#### **Key Characteristics of Online Collaborative Tools**

#### Multiple users

Multiple users can access, work and contribute on the same document or projects.

#### Real time

Responses, editing and updates are shown immediately, thus saving time for all involved.

#### Global reach

As long as there is Internet connection, almost all of the available online collaboration tools can be accessed from any location. Dispersal of information globally is also greatly enhanced.

#### Concurrent access

Concurrent multiple user access allows for faster editing and decision making on tasks.

#### **Benefits of Using Online Collaborative Tools**

#### Shared files and calendars

Web-based file management and collaboration platforms offer the freedom to access stored documents no matter where they happen to be. The tools have a variety of tracking capabilities that make it easy for users to see the evolution of shared files and scheduling tasks, from tracking who made the latest changes to a document, to how the document was before the changes, to tagging a colleague to review the document.

#### Reduced travel expense

Co-workers in different states or even countries can easily work together on the same project, helping organisations put together the best possible team for a project, regardless of employees' various locations. This saves a lot of monetary resources for an organisation when arranging for meetings, training or reviews.

#### Ease of communication

Collaboration raises the communication level among the team members, groups or organisations, thereby leading to a better understanding and tolerance of others on a more personal and professional level. With improved communications comes more reliable information, which can be attributed to the variety of tools available.

#### Enhanced teamwork

When there is teamwork and collaboration there is an increase in productivity, as members work together while having their individual interests heard. When people work as a team to collaborate, they combine their knowledge with their resources and skills in order to reach their overall goal.

#### Global access

As long as there is an Internet connection, users can be working remotely from anywhere in the world. This means that it is possible for a team to be completely dispersed while still working in an organised way.

#### **Risks Associated with Using Online Collaborative Tools**

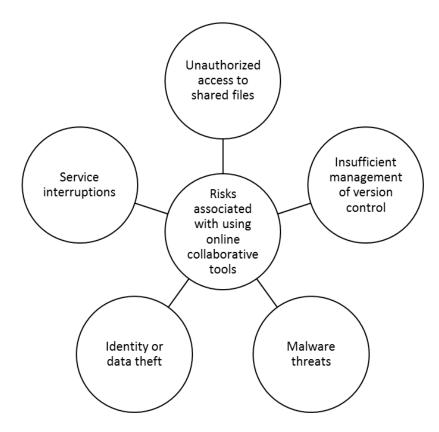

#### Unauthorised access to shared files

It is essential to protect documents and the information they contain from improper disclosure to unauthorised parties, especially when files are shared across the extended enterprise. This requires strong authentication and access controls to ensure that only the right people can see the information.

#### Insufficient management of version control

While many may have legitimate access needs to see and review files, not everyone needs the ability to change them. Access and version controls must be enforced to ensure that only the right people can make changes to the information in order to protect the integrity of the information in the files.

Providing access while protecting confidentiality and integrity of electronic files requires that there is a robust audit trail to understand who did what to a file and when. Organisations need the ability to track what happens to a file as well as the information contained within it.

#### Malware threats

Malware is short for malicious software and is an umbrella term used to refer to viruses, worms, Trojans, spyware, adware, and other forms of malicious code. It is designed to disrupt computer operation, gather sensitive information, or gain unauthorised access to computer systems.

#### Identity or data theft

Identity theft is a method of stealing someone's personal information and pretending to be them by assuming that person's identity, typically in order to access resources or obtain credit and other benefits in that person's name.

Data theft is the illegal access (reading, editing, or copying) of data without the data owner's authorisation.

#### Service interruptions

Internal and external network and server downtime can impact on the availability of collaborative tools.

#### Importance of Intellectual Property Rights

Technology licensing and collaboration can put intellectual property at risk through intentional or inadvertent exposure. The ownership of copyrights, trademarks, patents, and products must be protected to prevent theft, misuse and illegal financial gains.

### 1.2 CLOUD COMPUTING

# **Concepts**

Cloud computing is the use of computing resources that are delivered as a service over the Internet. End users access cloud-based applications through a web browser or a light-weight desktop / mobile app while the business software and user's data are stored on servers at a remote location.

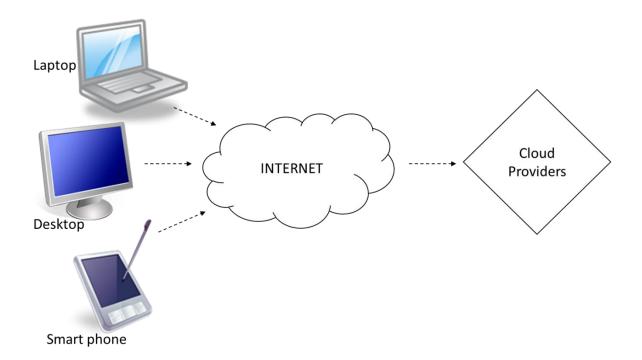

Cloud computing facilitates online and mobile collaboration in 2 main ways:

- 1. Provides storage of shared documents and files.
- 2. Has a range of online applications and tools.

#### **Benefits of Cloud Computing for Users**

#### Reduced cost

Upfront infrastructure and travel costs can be avoided.

#### Enhanced mobility

Cloud computing provides the opportunity to work and access information and services from virtually anywhere.

#### Scalability

Cloud computing has "on-demand" provisioning of resources on a selfservice basis in near real-time across a large pool of users

#### Automatic updates

With applications hosted centrally, updates can be released without the need for users to install new software.

#### **Risks of Cloud Computing**

#### Dependence on provider

The most basic drawback of cloud computing is that you need an Internet connection and a service provider to access the cloud. This direct tie to the Internet and a provider means that this system is prone to outages and service interruptions at any time. This could occur in the middle of a task or transaction, meaning the action could be delayed or lost entirely.

#### Data protection and control

Even data hosted in-house is not secure, so organisations are sometimes understandably concerned about moving data offsite. With data offsite, new avenues for attack are available, and the fact that it will be travelling over an external network may make it easier to be intercepted.

#### Potential loss of privacy

Increased use of collaborative tools by its nature facilitates sharing information with potentially large numbers of people. This creates a heightened risk of sensitive data relating to either an individual or organisation being shared widely.

## 1.3 REVIEW EXERCISE

| Which of the following is <b>not</b> a key characteristics of online collaborative tools:  a. Global reach b. Concurrent access |
|----------------------------------------------------------------------------------------------------|
| c. Single user<br>d. Real time                                                                                                  |
|                                                                                                    |
| Two of the benefits of using online collaborative tools are reduced                                                             |
| and access.                                                                                                    |
| a. cost and global                                                                                                    |
| b. time and single                                                                                                    |
| <ul><li>c. security and multiple</li><li>d. cost and local</li></ul>                                                            |
| u. cost and local                                                                                                    |
| Which of the following is an example of using an online collaborative tool?                                                     |
| a. Noting down meeting minutes.                                                                                                 |
| b. Taking photos during company event using a smart phone.                                                                      |
| c. Sending a meeting invite to project team members using online calendar                                                       |
| d. Recording a sales training using video camera.                                                                               |
| Dretect the augmerahin of converghts trademarks and natants. This statement                                                     |
| Protect the ownership of copyrights, trademarks and patents. This statement describes the importance of                         |
| a. Data protection act                                                                                                    |
| b. Intellectual property rights                                                                                                 |
| c. Cyber bullying                                                                                                    |
| d. Internet protocols                                                                                                    |
|                                                                                                    |

- 5. Which of the following is a risk associated with cloud computing?
  - a. Enhanced mobility
  - b. Automatic updates
  - c. Scalability
  - d. Loss of privacy

# LESSON 2 – PREPARATION FOR ONLINE COLLABORATION

In this section, you will learn how to:

- Understand common setup features
- Set up software to support online collaboration

### 2.1 COMMON SETUP FEATURES

## **Concepts**

First of all, a successful online collaboration tool needs to be easy to use and set up. It also needs to be secure and to have the features that will fit your purposes. The three most sought after features in collaboration tools are:

#### 1. Group connections

Helps you keep in touch with your group on a frequent basis.

#### 2. Communications services

Essential in collaboration tools, although it will vary from one tool to another. The best bet is to have several alternatives to choose from, whether it is chat / IM, email, or video conferencing.

#### 3. Document libraries

Document libraries are needed to store product literature, presentations, meeting notes, policies, and so on. Organisations with up-to-date documentation will give you knowledge resources to help in your job.

#### **Additional Applications and Plug-ins**

Additional applications and plug-ins may need to be installed to use certain online collaborative tools. A plug-in is a small program needed by the collaborative tools to function.

Examples of additional applications and plug-ins include:

#### Java

http://java.com/en/download/index.jsp

#### Flash Player

http://get.adobe.com/flashplayer/

#### Microsoft Silverlight

http://www.microsoft.com/getsilverlight/Get-Started/Install/Default.aspx

 Internet browsers such as Google Chrome or Mozilla Firefox https://www.google.com/intl/en/chrome/browser/ http://www.mozilla.org/en-US/firefox/new/

#### **Common Equipment Used to Support Online Collaboration**

#### Webcam

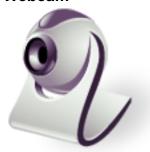

A video camera connected to the computer that transmits video feeds. Most modern day laptops come with a built in video camera.

#### Microphone

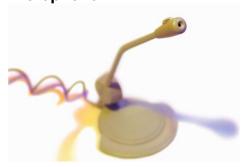

A microphone is used to convert sound, such as speech, to a digital signal. Generally laptops have a built in microphone.

#### **Speakers**

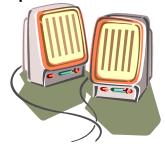

Computer speakers, or multimedia speakers, are used to play digital audio so that it can be heard.

#### **Firewall Restrictions**

Firewalls are a key part of keeping networked computers safe and secure. A network's firewall builds a bridge between the internal network or a computer it protects and, usually, an external network, such as the Internet. The firewall only allows traffic from the external network if it is secure and trusted. Firewall restrictions may cause accessibility issue for users of collaborative tools.

### 2.2 SETUP OF ONLINE COLLABORATIVE TOOLS

## **Concepts**

#### **VoIP**

Voice over Internet Protocol (VoIP) caters for the delivery of voice communications and multimedia sessions over the Internet. By using some of the free VoIP software that is available to make Internet phone calls, you can bypassing the phone company (and its charges) entirely.

One the most popular free VoIP software is **Skype**.

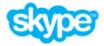

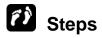

To download Skype:

- 1. Go to http://www.skype.com/en webpage.
- 2. Click on the Join us link.
- 3. For those with an existing **Microsoft** or **Facebook** account it is possible to sign in using existing credentials. Otherwise, proceed with the registration.
- 4. Download the software using the link provided.
- 5. Save the **Skype Setup Application** to the computer.

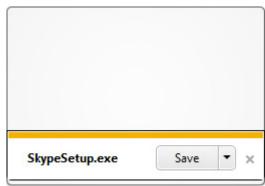

6. Double click on the **Skype Setup** file and then follow the instructions to complete the installation.

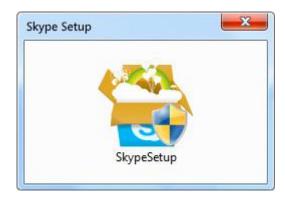

7. Launch the **Skype** application and sign in with your **Skype Name** and **Password**.

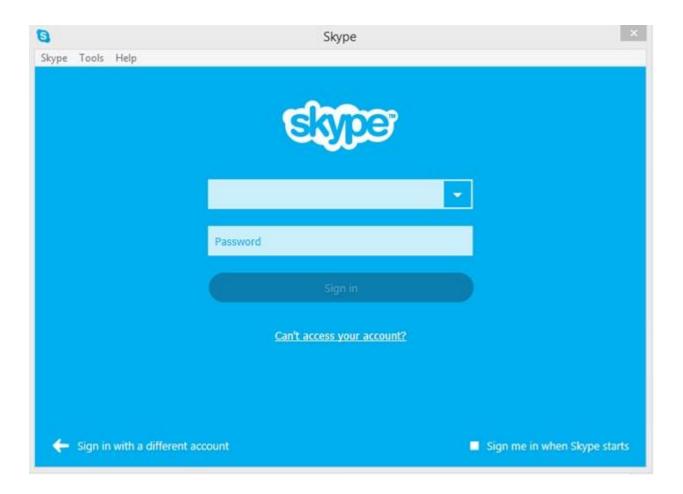

8. Follow through the steps to setup the profile.

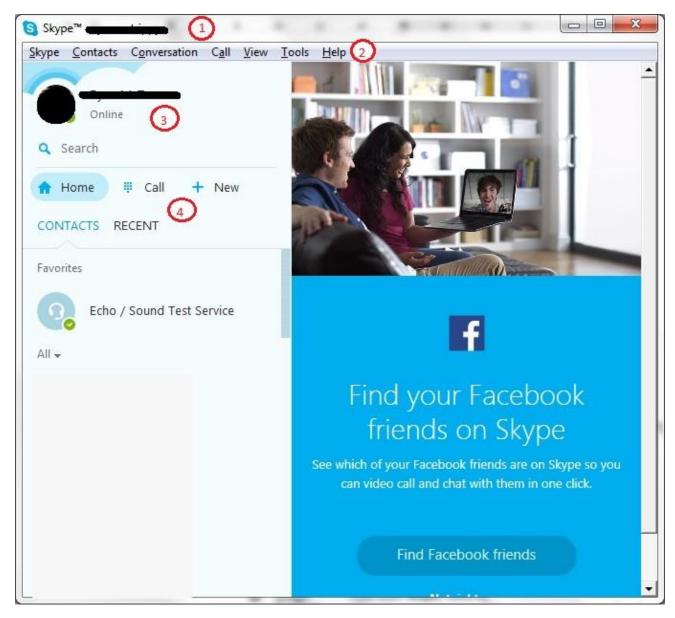

Skype Name
 The name you use to sign in to Skype. If you first signed in to Skype with your Microsoft or Facebook account, you will see the name displayed in the live:xxx or fb:xxx format.

 Menu Bar
 Includes Skype commands.

 Status Bar
 Change Skype status and display name from here.

Skype Toolbar
 Most used Skype features.
 Skype Home
 Call phones
 Group Voice Call

## **Concepts**

#### IM

Instant messaging (IM) is a type of online chat which offers real-time text transmission over the Internet. More advanced instant messaging can add file transfer, clickable hyperlinks, Voice over IP, or video chat.

An example of popular IM software is Yahoo Messenger.

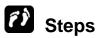

To install Yahoo Messenger:

1. Go to http://messenger.yahoo.com/ webpage.

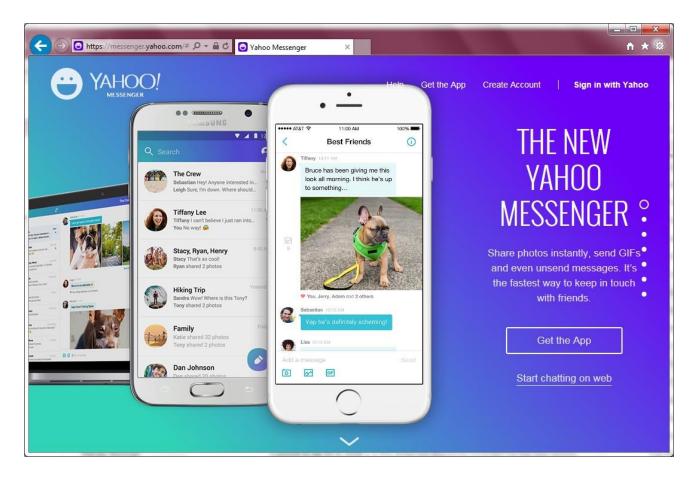

2. Follow the instructions to install **Yahoo Messenger** on your mobile device.

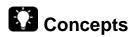

#### **Document Sharing**

**OneDrive** is an option available for sharing documents online. It lets you sync all your files and folders across your computers and devices, and provides enough cloud storage for your most important files. An additional storage option from

**Microsoft** include **Hotmail**, which offers enough storage for you to store your email, calendar, and contacts.

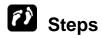

To set up an account with **OneDrive**:

1. Go to the webpage https://onedrive.live.com and click on Sign up.

If you use **outlook.com** or **Xbox LIVE**, you already have a **Windows Live ID**. It can be used to sign in to **OneDrive**.

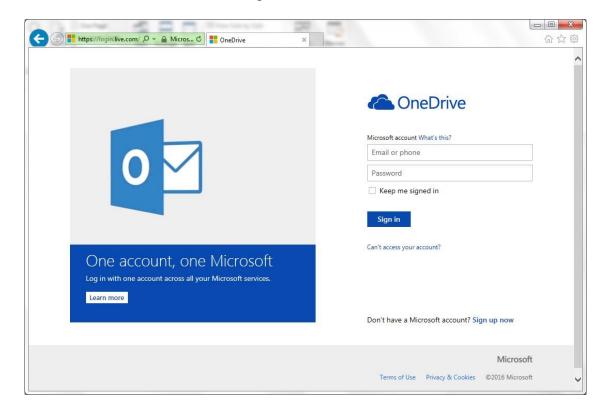

2. Create required folders by clicking on **New** and selecting the **Folder** option.

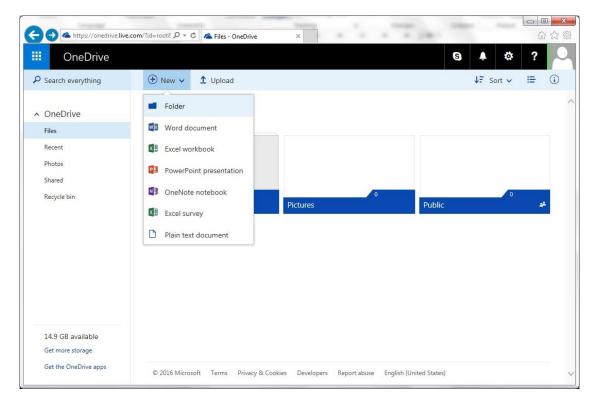

3. Drag and drop the files into the box or use the **Upload** button to select them from your computer.

OneDrive for Windows allows you to access OneDrive from your computer. When you install OneDrive, a OneDrive folder is created on your computer and the content is automatically kept in sync between your device(s) and OneDrive.com, so you can get to your latest files from virtually anywhere.

Whenever you add, change, or delete files in one location, all the other locations will be updated.

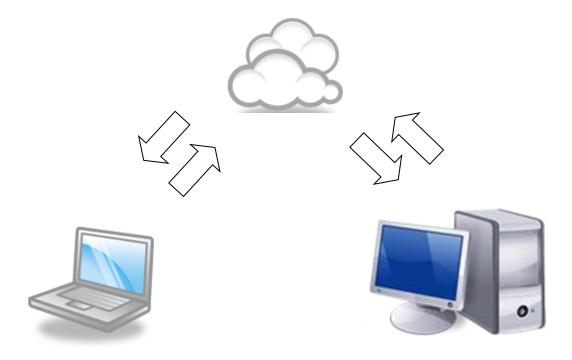

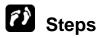

#### To install **OneDrive**:

- 1. In the OneDrive account, click on Get the OneDrive apps.
- 2. On the **Microsoft OneDrive** webpage, click the **Download** button.
- 3. Click the button **Run** for the **File Download** dialog box.
- 4. Once the installation is completed, click on the **Get Started** button.
- 5. Accept the default assigned folder or create a new folder by clicking the **Change** button.
- 6. Click Next.

Click **Done**. A folder synchronised with **OneDrive** will be created.

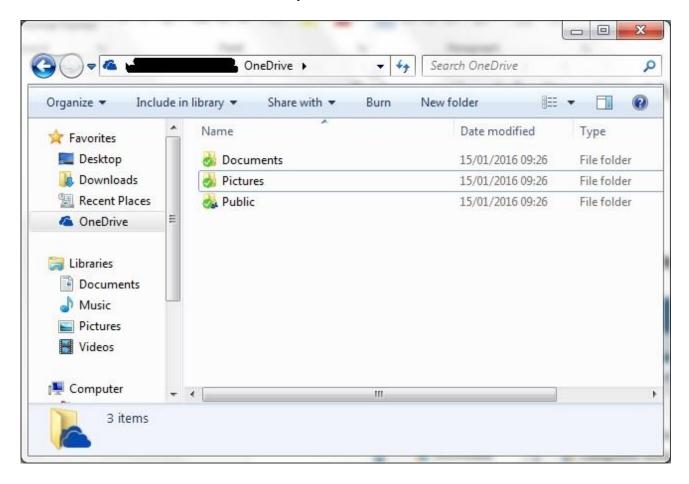

## **Concepts**

#### **Dropbox**

**Dropbox** is a free service that lets you bring your photos, documents, and videos anywhere and share them easily. It is one of the most popular cloud storage services available on the web.

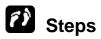

#### To install **Dropbox**:

1. Go to https://www.dropbox.com/install and click on Free download.

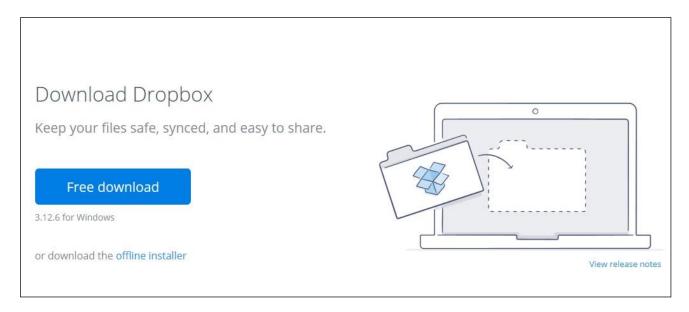

2. Run the **Dropbox** installer.

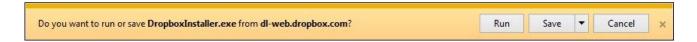

3. Click the Yes button.

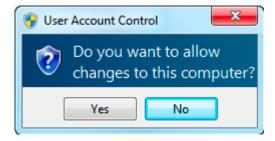

4. Follow the **Dropbox Setup** instructions to set up **Dropbox** on your computer.

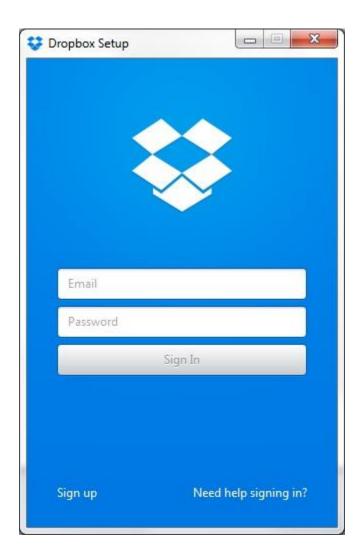

# 2.3 Managing Account for a Collaborative Tool

# **Concepts**

**Google Docs** is a freeware web-based office suite offered by **Google** within its **Google Drive** service. It allows users to create and edit documents online while collaborating in real-time with other users.

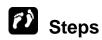

#### Set up a User Account

- 1. Go to http://docs.google.com/ web page.
- 2. Click on the Sign Up link.

3. Fill in the form to register for a user account.

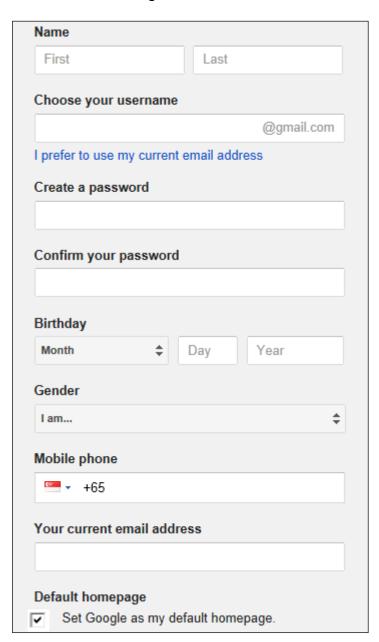

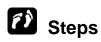

#### **Close a User Account**

Google Docs account:

- 1. Sign in on the **Google Docs** web page.
- 2. Under Account Management, click on the Close account and delete all services and information associated with it link.

#### Account Management

Control what happens to your account when you stop using Google. Learn more and go to setup

Delete profile and remove related Google+ features.

Close account and delete all services and information associated with it.

3. Confirm the account deletion.

#### Yahoo account:

- Visit the Account Termination page at https://edit.yahoo.com/config/delete\_user.
- 2. Enter the **Yahoo! ID** and password for the account you are deleting.
- 3. Confirm your password in the field provided and enter the **CAPTCHA** code.
- 4. Select the Terminate this Account button.

## 2.4 REVIEW EXERCISE

| 1. | Ensure | the | follow | ing | accounts | are | avail | lab | le: |
|----|--------|-----|--------|-----|----------|-----|-------|-----|-----|
|----|--------|-----|--------|-----|----------|-----|-------|-----|-----|

- a. Skype
- b. Yahoo Messenger
- c. OneDrive
- d. Dropbox
- e. Yahoo Mail, Hotmail Mail or Gmail as necessary

c. Conducting a meeting using live video feeds

| 2. |    | ther alternative tool for each of the online collaboration task below:<br>Sharing photos with colleagues<br>Tool: |
|----|----|----------------------------------------------------------------------------------------------------|
|    | b. | Making phone calls Tool:                                                                                          |

- 3. Which of the following may pose an access problem when using certain online collaboration tool?
  - a. IM
  - b. Skype
  - c. Windows

Tool:

- d. Firewall
- 4. A plug-in is \_\_\_\_\_
  - a. a password to access the web page
  - b. a small program needed by the collaborative tool
  - c. a built-in video camera
  - d. a virus

# LESSON 3 – USING ONLINE COLLABORATIVE TOOLS

In this section, you will learn how to:

- Understand and use online storage
- Use common productivity applications
- Use online calendars
- Identify and use social media tools
- Use online meeting tools
- Understand and access online learning environments

### 3.1 Understand and Use Online Storage

## Concepts

Online storage is a web-based file hosting service. It is also referred to as a cloud storage service, an online file storage provider, or cyberlocker.

It allows users to upload files that could then be accessed over the Internet from a different computer, tablet, smart phone or other networked device, by the same user or possibly by other users, after a password or other authentication is provided.

#### **Common Examples**

**Scribd**, **Docstoc**, **Google Docs**, and **Issuu** are examples of document-sharing services. These services allow users to share and collaborate on document files, such as PDFs, word processor documents, and spreadsheets, but may not support storage of other types of files.

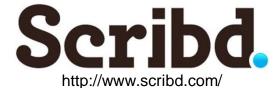

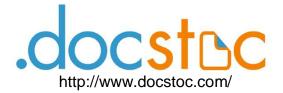

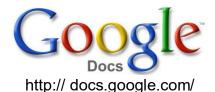

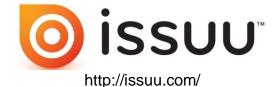

Several more recently-launched file storage services such as **Dropbox** and **OneDrive** are aimed at allowing users to share and synchronise all types of files across all the devices they use.

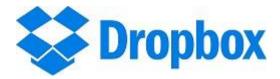

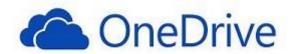

https://www.dropbox.com/

https://onedrive.live.com/

#### Limitations

#### Size limit

Certain online file storage services offer space on a per-gigabyte basis, and may include a bandwidth cost component. These are typically charged monthly or yearly. Some companies offer the service for free by relying on advertising revenue.

There are also hosting services that do not place any limit on account space. Some may require a software download which makes files available on computers which have that software installed; or may allow other users to retrieve files through any web browser.

Many users have started using their webmail service as an online drive as they now offer increased inbox space. Some sites even offer free unlimited file storage; however, there's usually a limitation on the individual file sizes.

#### Time limit and connectivity

Some online storage providers offer services based on time trial. Usually when the time expires, users will no longer have access to their data unless they decide on the paid option.

#### Connectivity

With inexpensive, high-speed Internet service becoming the norm at home as well as on the go, and free Wi-Fi hotspots being increasingly available in most urban regions, a lot of us are always connected to the Internet. However, this connectivity cannot be 100% reliable.

There are server downtimes, weather issues causing disruptions to wireless broadband access, speed hiccups and other often unavoidable circumstances when we just cannot get data access, even temporarily. Thus, there is always a risk of not being able to access online data due to connectivity issues, making online storage unreliable to a certain extent.

#### Sharing restrictions

A wireless local area network (WLAN) links two or more devices using some wireless distribution method and usually providing a connection through an access point to the wider Internet. This gives users the mobility to move around within a local coverage area and still be connected to the network. Most modern WLANs are marketed under the Wi-Fi brand name.

#### Security

For sensitive data, online storage can pose a security threat. When someone else has access to your data, there is always a chance of abuse of this access. In certain jurisdictions, governmental agencies are legally entitled to have access to any data stored online at any time. Furthermore, the process of uploading and downloading the data adds to this risk. Unless a strongly encrypted connection is used, the data can be intercepted while being transferred.

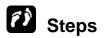

#### **Managing Files and Folders**

Use the **OneDrive** account (which has been setup in the previous lesson) for the following activities:

#### **Create Folder**

1. Click on New.

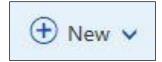

- 2. Click on the option Folder.
- 3. Type in a name for the new folder.

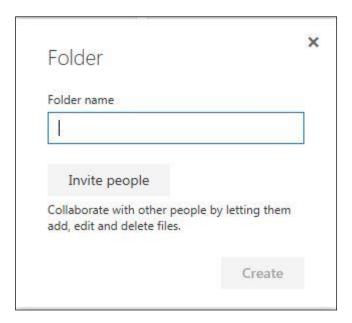

4. Press ENTER.

#### **Upload File**

- 1. Click on the folder to add the file to.
- 2. Click on Upload.

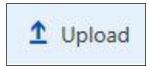

- 3. Do one of the following:
  - a. Drag the file to upload from the computer to the drop area.

b. Click on the **select them from your computer** link, select the required file, and click **Open**.

A panel pops up at the bottom right, displaying the upload progress.

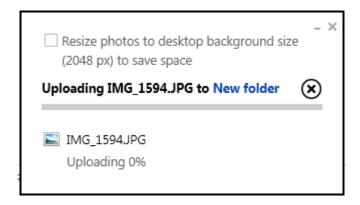

#### **Download File**

- 1. Click on the folder to download the file from.
- 2. Point to the file to download.

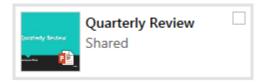

3. Click the check box at the top right corner to select the file. If required, repeat the steps to select other files.

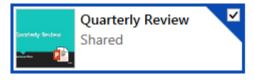

4. Click on Download.

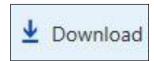

5. Select a location to save the file to.

#### **Delete File**

- 1. Point to the file to delete.
- 2. Click on the check box at the top right corner to select the file.

3. Click on Delete.

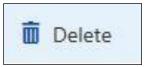

4. If the **Delete** button is not visible, hit the ... button, and then select **Delete**.

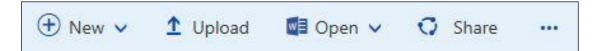

Once the deletion is complete, another panel pops up, displaying the delete confirmation. For a short period, you can undo the action by clicking on the **Undo** button.

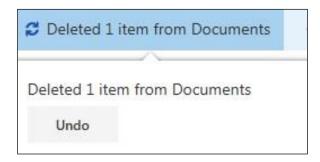

#### **Delete Folder**

- 1. Point to the folder to delete.
- 2. Click on the check box at the top right corner to select the folder.
- 3. Click on the option **Delete**.

The folder and its content will be removed.

## 3.2 USE COMMON PRODUCTIVITY APPLICATIONS

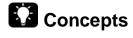

Nowadays a variety of web apps such as word processors, spreadsheets, and presentation software can be accessed from almost any browser.

Both **Google** and **Microsoft** are two of the big players in providing browser-based environments that allow you to access documents, spreadsheets, calendars, contacts, and more, all in one place online. **OneDrive** will let you access web

versions of **Microsoft's** famous suite of productivity applications; a web-based suite that competes directly with **Google Docs**.

#### **Features of Web-Based Productivity Applications**

Multiple users can update files in real time

This allows everyone involved to work together from anywhere and at any time, thereby facilitating global web-based collaboration and virtual teamwork.

Allows sharing of files

A group of people can share a document without the need to run their own server.

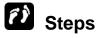

#### Create, Edit and Save Files Online

Use the **OneDrive** account for the following activities:

#### **Create Files**

1. Click on New.

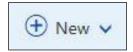

2. Click on the required application.

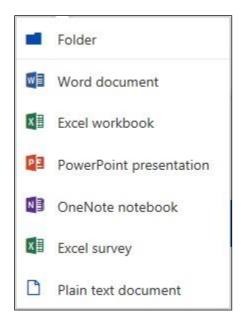

3. The application will open in your browser allowing you to use it as you would on a desktop application.

#### **Edit Files**

1. Select the file to edit by clicking at the check box at the top right corner.

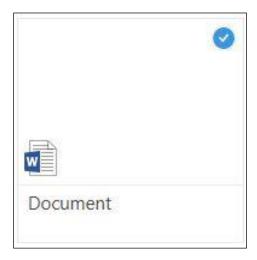

- 2. Click Open.
- 3. Edit the file as required.
- 4. Click on the FILE tab and choose Exit.

#### **Save Files**

Files created or edited in the **OneDrive** web apps is automatically saved. Do the following to save files as another copy within the **OneDrive** storage:

- 1. Click on FILE tab and choose Save As.
- 2. Click on Save As.

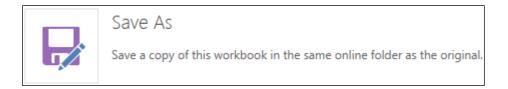

3. Type a new name for the file

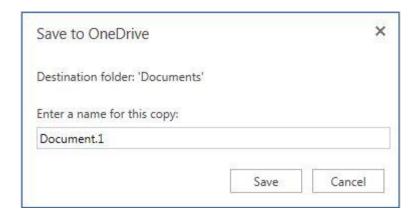

4. Click on Save.

# Concepts

#### **Sharing**

Files and folders can be shared to allow other users to view, edit or own them. This saves having to send different versions of documents between workers and allows for a coherent tracking system.

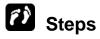

#### **Share Files and Folders**

- 1. Select the file or folder to share.
- 2. Click on Share.

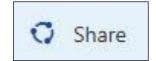

- 3. Enter the email address of the person whom you wish to share with.
- 4. If required, enter a message in the box provided.

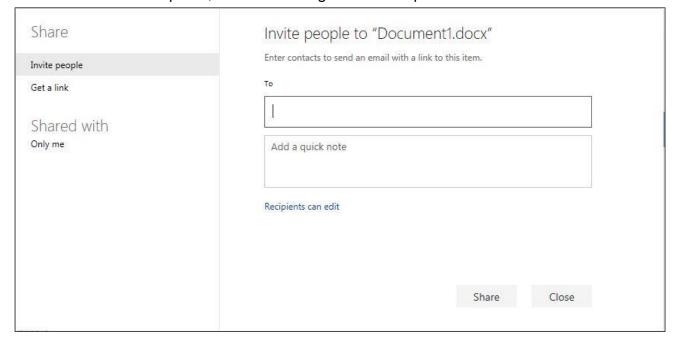

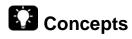

### **Setting Permissions**

Choose one of the following options to set permission options:

#### 1: Send email

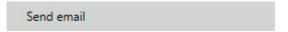

Sending a file or folder through emails allows you to give specific individuals and groups permission to a file or folder. This lets you remove permission for specific individuals and groups later if you need to. Another benefit of sharing a file and folder this way is that when the recipients view their **OneDrive**, the file or folder will appear in the list of files shared with them.

- 1. On the **Send email** tab, add the email addresses, contact names, or a group you want to share with.
- 2. Add an optional message.
- 3. If you want recipients to be able to sign in with a **Microsoft** account and edit the file or folder, check the option **Recipients can edit**.

The people who edit a file or folder will be displayed under **Sharing** in the details view of the file or folder.

If you want recipients to sign in with a **Microsoft** account before they can view the file or folder, check the option **Require everyone who accesses this to sign in**. This also helps prevent other people who could be forwarded the email from being able to access your file or folder.

4. Click **Share** to save the permission settings and send the email with the link.

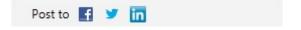

You can also post a link on a social networking service that you have connected to your **Microsoft** account.

 Click the Post to tab and select a service to post to, or add one by clicking Add services. Click Find more services and follow the instructions to add a service that does not appear in the list.

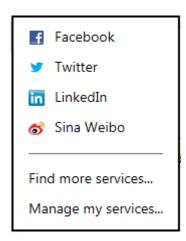

### 2. Add an optional message.

If you want the people on your social network to be able to edit the file or folder you're sharing, check the option **Recipients can edit**.

| Post "Claims,xlsx" on a social network |
|----------------------------------------|
| Please add services                    |
| Add a quick note                       |
|                                        |
|                                        |
|                                        |
| Recipients can edit                    |

#### 3. Click Post.

The post will be published to the site along with a message if you have included one, and a link to the file or folder. Anyone viewing the link on your social network can forward it. If you selected **Recipients can edit**, people who receive the forwarded link will be able to view and edit your file or folder.

#### 2: Get a link

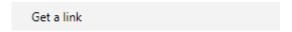

Choosing one of these options allows you to share a file or folder with a large number of people you might not even know personally.

#### 1. Click the **Get a link** tab.

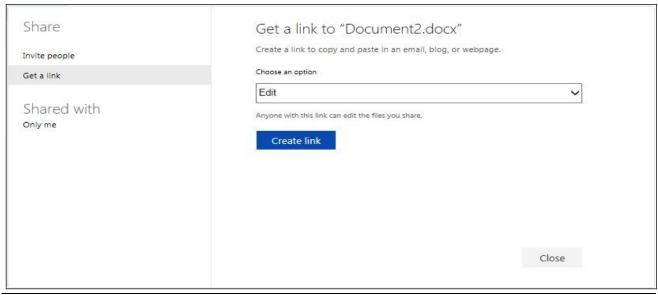

2. Choose the type of option you wish to attribute with this link. You can select **Edit** or **View Only.** 

### a. View only

People with this link can only view your file or folder. Anyone who has this link can also forward it, meaning people you might not intend to share your file or folder with could get access to it.

#### b. Edit

People with this link can view your file or folder. They can also edit **Office** documents using **Office Web Apps** without needing a **Microsoft** account. Other edits, such as uploading to a folder, will require signing in with a **Microsoft** account.

Anyone who has this link can forward it, and anyone who receives it will also be able to edit your file or folder.

3. If you want to include the link in a message with a limited number of characters (such as a text message), or share the link in a printed document, click **Shorten** to make the URL shorter. This makes the link easier to manually enter in the address bar.

#### To remove permission:

- 1. Select the shared file or folder.
- 2. Click on Sharing.
- 3. Choose the permission option.

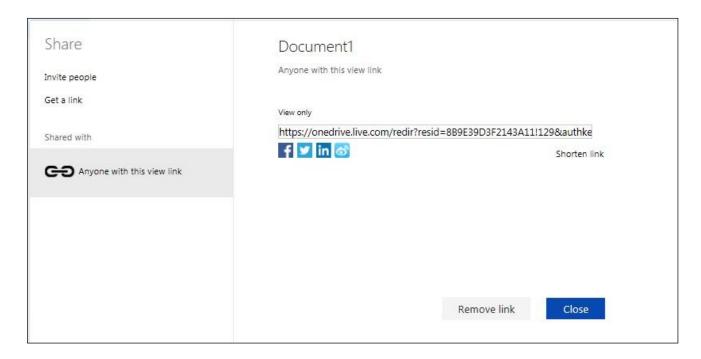

4. Click on Remove Permissions.

5. Click Close.

# Concepts

#### **Versions**

You may wish to recover older versions of your files should considerable work be done on one that may be incorrect or need to be checked against a previous version.

# **Steps**

To view previous versions of a file:

- 1. Select the file.
- 2. Click on the ... icon.
- 3. Click on Version History.
- 4. Click on version on the left pane.

To restore previous version of a file:

- 1. Select the file you want to restore.
- 2. Click on the ... icon and then Version History.
- 3. Select the version you are looking for.

# 3.3 USE ONLINE CALENDARS

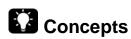

Online calendar allows you to keep tracks of your events and activities. You can let others see your calendar, and view schedules that others have shared with you.

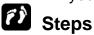

#### **Sharing Calendar and Granting Permission**

To share a calendar and grant permission:

1. Click on the **OneDrive** drop down and choose **Calendar**.

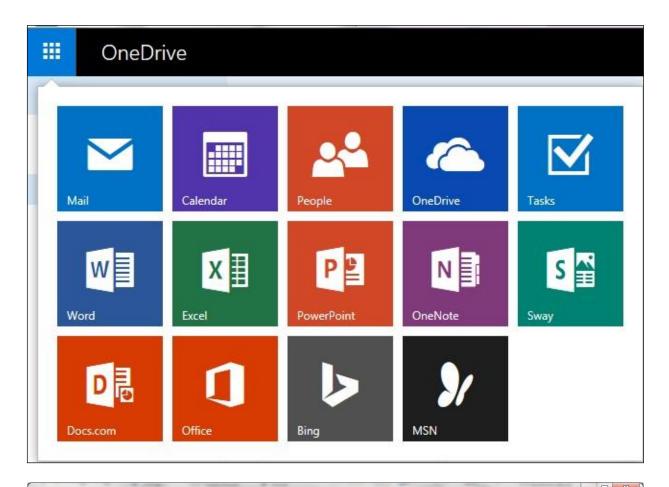

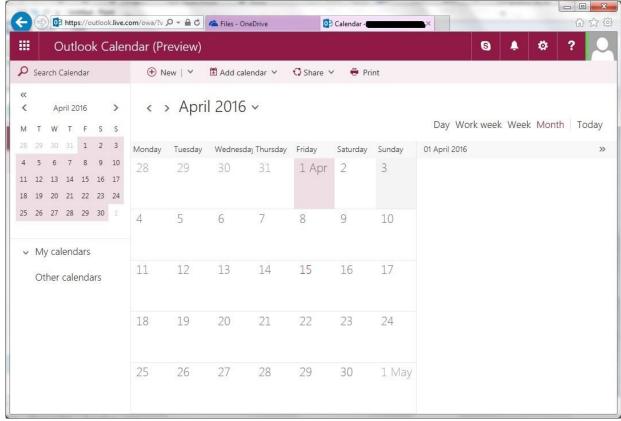

2. Click on Share.

- 3. Click on the calendar name.
- 4. Enter the email address of the person with whom you want to share the calendar with.

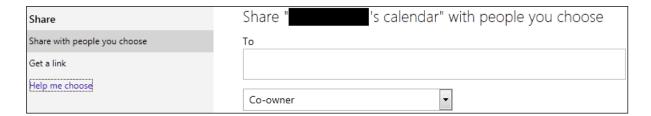

5. Choose a permission option from the drop down list.

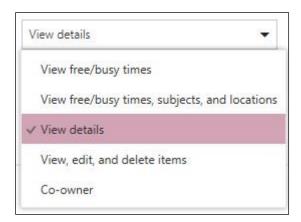

6. Click Share.

### **Showing and Hiding Calendars**

To show shared calendar:

1. Open the email containing the shared calendar link.

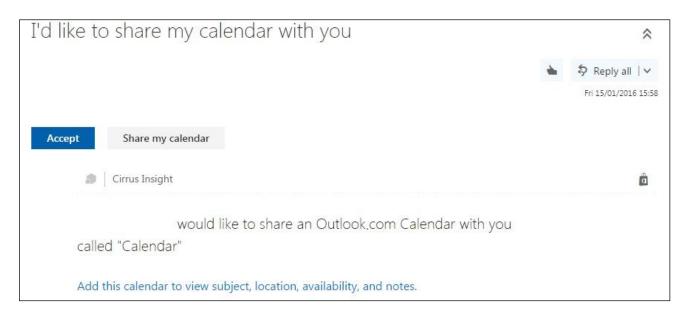

Click Accept.

- 3. Set the required options for the shared calendar.
- 4. Click Save.

# **Managing Events**

To create an event in a shared calendar:

- 1. Click on **New** drop down.
- 2. Choose the type of **Event** you wish to create.

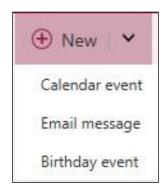

3. Type in a name for the event on the Add a title area.

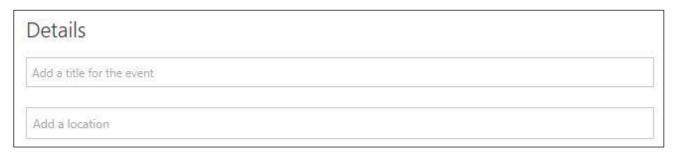

- 4. If required, type in the event description in the **Add a description** area.
- 5. In the **Details** pane below, enter the start and end date for your event.

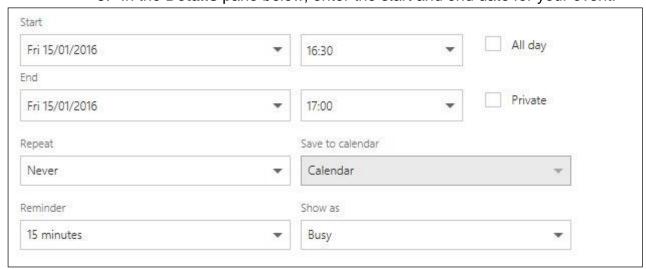

- 6. Choose the shared calendar name from the Calendar drop down list.
- 7. Specify the frequency if it is a recurring event using the **Repeat** drop down list.
- 8. If required, set the reminder for the event.

#### To manage invitees and resources:

- 1. Type into the **Add people** search bar.
- 2. Type in the email addresses of the invitees.
- 3. To remove an invitee, click on the cross next to the invitee's name.
- 4. To add a resource, such as a location, type the name of the location into the **Add a location** bar. You can also use the **Add room** button to use locations located on your directory.
- 5. Click **Send** in the top left corner of the event.

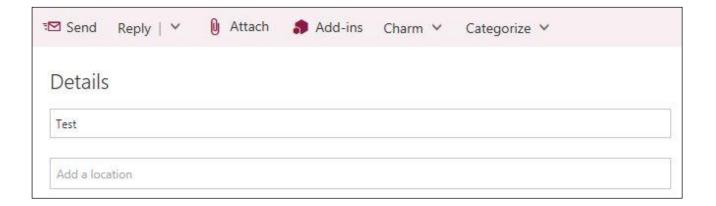

### To accept or decline an invitation:

1. Open the email containing the event invite.

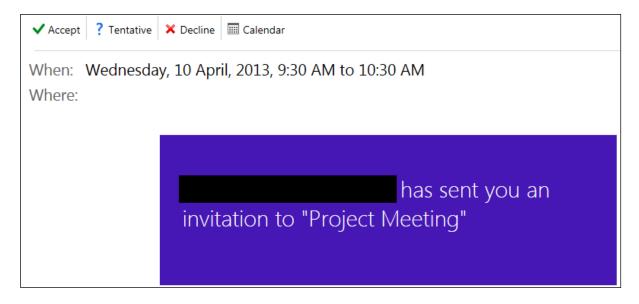

- 2. Click on **Accept** or **Decline** as necessary.
- 3. If required, enter descriptive reply.
- 4. Click Send.

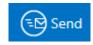

To edit an existing event:

1. Click on the event name on the calendar.

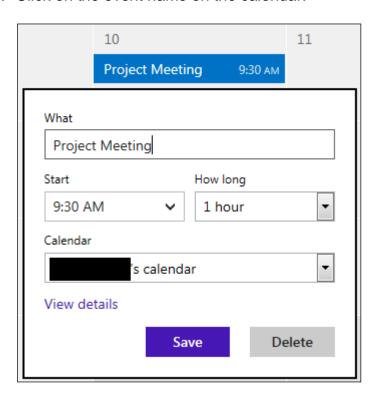

- 2. Click on the link View details for more options.
- 3. Click **Send update**.

To cancel an existing event:

- 1. Click on the event name on the calendar.
- 2. Click on the link View details.
- 3. Click Cancel event.

Do you want to delete this event and send a cancellation to the participants?

Delete

4. Click Delete.

# 3.4 IDENTIFY AND USE SOCIAL MEDIA TOOLS

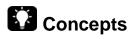

Social media tools provide various means of interactions among people, allowing them to create, share, and exchange information and ideas in virtual communities and networks.

| Tools           | Description                                                                                                    | Examples                                         |  |
|-----------------|----------------------------------------------------------------------------------------------------|--------------------------------------------------|--|
| Social networks | A platform to build social networks or relations among people, for example, with common interests, activities, backgrounds, or real-life connections.  | facebook<br>www.facebook.com                     |  |
| Wikis           | A website which allows users to add, modify, or delete its content via a web browser usually using a simplified markup language or a rich-text editor. | WIKIPEDIA The Free Encyclopedia en.wikipedia.org |  |
| Forums and      | Online discussion site of common                                                                                                    | http://www.topix.com/                            |  |
| groups          | interest.                                                                                                    | forum/us                                         |  |
| Blogs           | A web site on which an individual or group of users record opinions, information, etc. on a regular basis.                                             | Blogger www.blogger.com                          |  |
|                 |                                                                                                    | WORDPRESS                                        |  |
|                 |                                                                                                    | Wordpress.com                                    |  |

| Micro blogs            | A broadcast medium in the form of blogging with typically smaller content. | twitter.com                                         |
|------------------------|----------------------------------------------------------------------------|-----------------------------------------------------|
| Content<br>communities | Allow users to share online multimedia materials.                          | www.youtube.com  flickr from YAHOO!  www.flickr.com |

# **Steps**

How to set up a social media account will differ between services, but there are common features.

### **Set up Social Media Account**

Social media platform: Facebook

To set up an account:

1. Go to www.facebook.com web page.

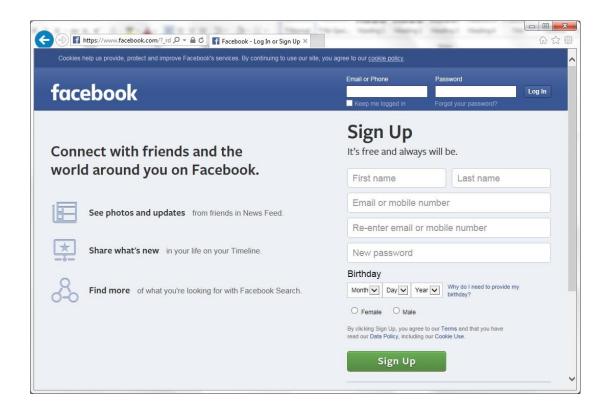

- 2. Fill in the details under the **Sign Up** section.
- 3. Click Sign Up.

4. Follow the remaining steps to set up the account.

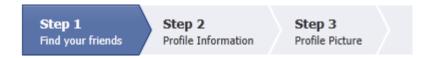

5. Activate the account using the verification email sent.

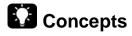

# **Modify Permissions or Privacy Options**

Facebook allows us to manage the privacy of our postings and links to apps. Reviewing your privacy settings with regards to who can see your posts, find you in searches both within and outside of Facebook (such as through Google) and who can contact you is highly recommended to provide a safe and pleasant experience on the site.

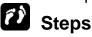

To set the privacy settings:

- 1. Log in to your Facebook account.
- 2. Click the lock icon at the top right.
- 3. Click on See More Settings.

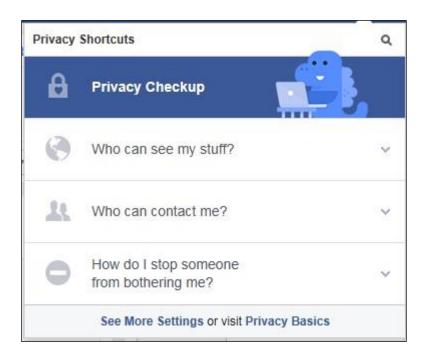

4. Under Who can see my stuff? Option, click the Edit link.

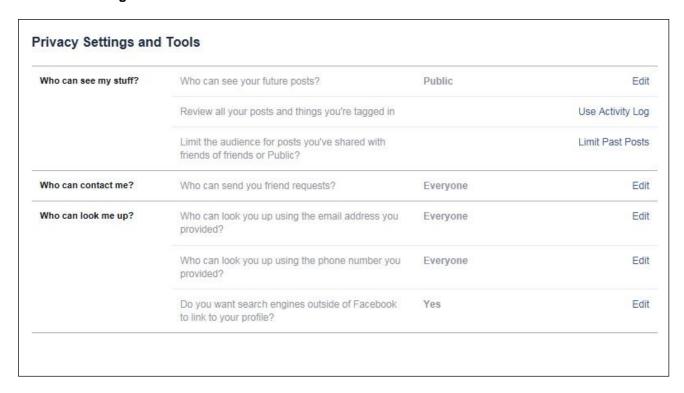

5. Use the Audience Selector to set read access.

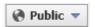

6. Under **Who can look me up?**, click the **Edit** link. This option allows you to control who can search for you.

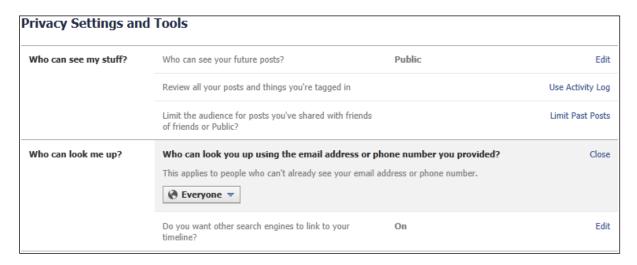

- 7. Select the appropriate options.
- 8. On the left panel, click **Timeline and Tagging**. This option allows you to set options for the tags.
- 9. Set the required options to control the write access such as who can post on your timeline.

| Who can add things to my timeline?                              | Who can post on your timeline?                                                                           | Friends            | Edit    |
|-----------------------------------------------------------------|----------------------------------------------------------------------------------------------------|--------------------|---------|
|                                                                 | Review posts friends tag you in before they appear on your timeline?                                     | On                 | Edit    |
| Who can see things on my<br>timeline?                           | Review what other people see on your timeline                                                            |                    | View As |
|                                                                 | Who can see posts you've been tagged in on your timeline?                                                | Friends of Friends | Edit    |
|                                                                 | Who can see what others post on your timeline?                                                           | Friends of Friends | Edit    |
| How can I manage tags<br>people add and tagging<br>suggestions? | Review tags people add to your own posts before the tags appear on Facebook?                             | On                 | Edit    |
|                                                                 | When you're tagged in a post, who do you want to add to the audience if they aren't already in it?       | Friends            | Edit    |
|                                                                 | Who sees tag suggestions when photos that look like you are uploaded? (this is not yet available to you) | Unavailable        |         |

#### 10. Click Done.

# **Concepts**

You can block users on Facebook should you feel the need to do so (such as in the event of spamming, or online harassment) as well as applications.

# **f** Steps

To manage user invites:

- 1. On the left panel, click **Blocking**.
- 2. Set the required email address of users under the **Block app invites** and **Block event invites**.

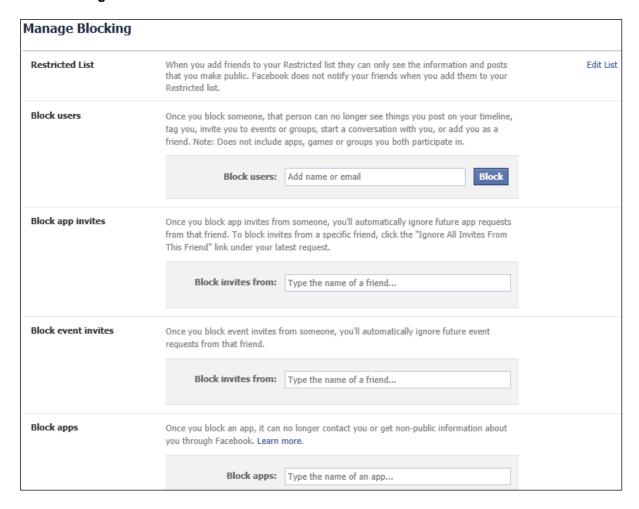

3. Click Home.

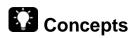

#### **Manage Connections**

You can use Facebook search to find people you know, pages to follow, applications and many other items related to the site. You can also organise your friends and / or family members into groups, allowing you to easily find them on the homepage and message them collectively. Facebook also gives you the option to delete users from your friends list.

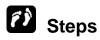

To find users or groups:

- 1. Click on **Find friends** on the left pane.
- 2. Search for friends using accounts provided or search using the search box at the top.

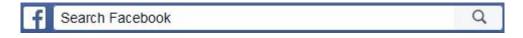

## To group connections:

1. On the left pane, click Friends.

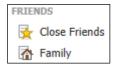

- 2. Click on a category.
- 3. Add required contacts into the category the **On This List** option.

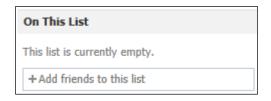

4. On the left pane, click Friends.

Click Create List to create a custom list category.

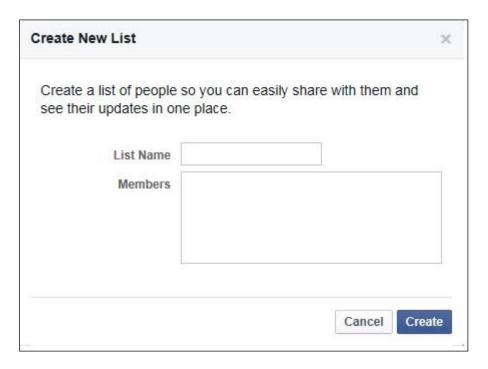

To remove connections or contacts:

- 1. Click the required list.
- 2. Click on the cross next to the email address.

# **Concepts**

Posting is one of the most popular features on Facebook, allowing users to share updates from their lives through text or media. Users can also post links to articles or videos, as well as other quirky features such as emoji and reactions that Facebook updates on a regular basis. You can also share updates posted by other people, make comments on posts, and directly reply to comments made on posts.

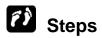

#### **Post Comments and Links**

To post comments or links:

- 1. Click **Home** on the top right.
- 2. Type your comment in the **Update Status** box.

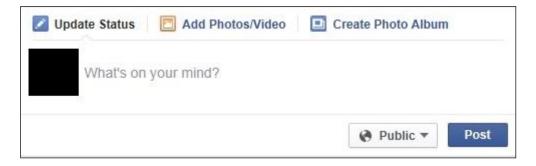

3. Click Post.

#### **Reply and Forward Comments**

To reply or comment on existing post:

1. Click the **Write a comment** box underneath the post.

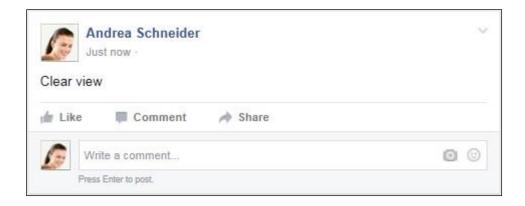

2. Type your comment.

3. Press ENTER.

To forward or share a status:

1. Click on the **Share** button.

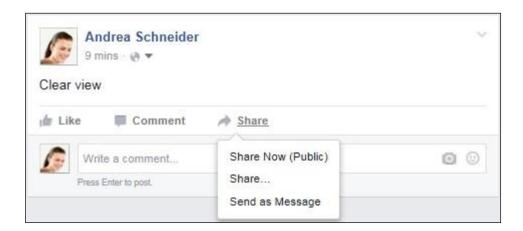

- 2. Use the drop down list to specify how you would like to share the status.
- 3. Hit **Share Now (Public)** to instantly share the status, **Share...** to add a comment to the shared status, or **Send as Message** to share it privately with an individual or group.
- 4. Click **Post** or **Send** for the latter options.

### **Upload Content**

To upload images:

1. Click on the Add Photo/Video link.

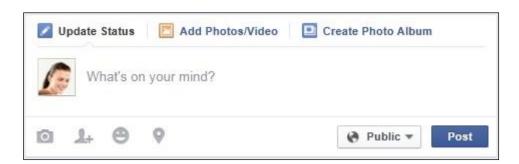

- 2. A pop-up window will appear allowing you to find the content on your computer.
- 3. Select the image file you want to upload.
- 4. Click Open.
- 5. Click Post.

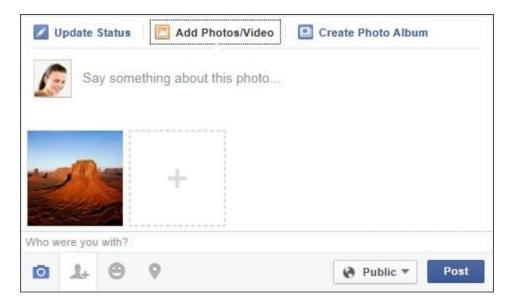

6. You can tag people you were with, what you are doing or feeling, and the location of the photograph by clicking the symbols below the picture.

## To upload videos:

- 1. Click on the Add Photo/Video link.
- 2. A pop-up window will appear allowing you to find the content on your computer.
- 3. Select the video file you want to upload.
- 4. Click Post.

It is also possible to upload and send documents through Facebook chat by clicking the **File** icon and choosing the appropriate document. Once you have selected the document, clicking **Open** will automatically send it to the receiver.

### **Remove Posts**

To remove a post:

- 1. Mouse over an existing posting.
- 2. Click on the icon in the top right hand corner.

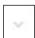

3. Click Delete.

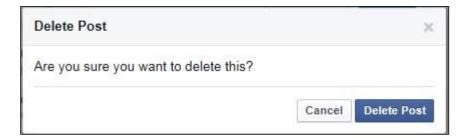

As the posting could have been shared by others, permanently deleting them may not be possible.

# **Concepts**

As mentioned previously, a wiki is a website which allows users to add, modify, or delete its content via a web browser usually using a simplified markup language or a rich-text editor. You can create wikis on certain sites, as well as edit pages that have already been created.

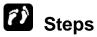

### Add and Update a Topic using Wiki

Wiki platform: Wikia

To set up a Wiki account:Go to **www.wikia.com** web page, scroll to the bottom of the page and click **Start a Wikia**.

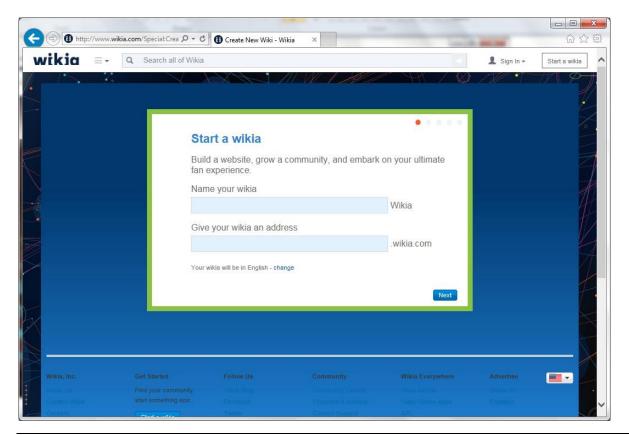

- 1. Fill in both spaces and click Next.
- 2. Click on **Sign Up** and follow the instructions on screen.
- 3. Activate the account by using the link provided in the registered email.
- 4. Fill in what your Wiki is about, as well as selecting what category and subcategory it falls under.

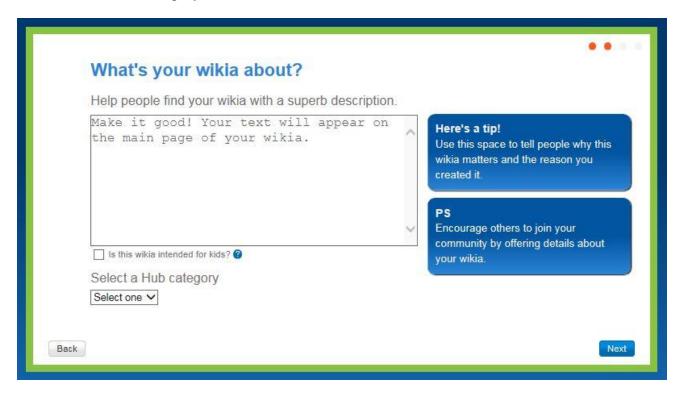

5. Choose a theme for your Wiki's layout.

Once your Wiki is created you can edit the content by clicking the **Edit** icon on the wiki page.

# 3.5 Use Online Meeting Tools

# **Concepts**

Online meeting tools play a significant role in modern day business, providing companies with a variety of options for planning and carrying out meetings over the Internet.

Online meeting platform: AnyMeeting

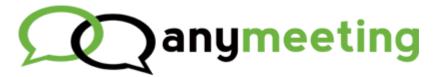

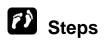

To set up **AnyMeeting** account:

1. Go to www.anymeeting.com web page.

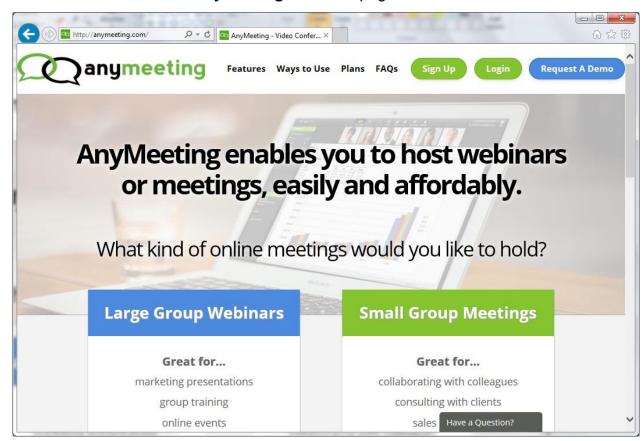

- 2. Click on Sign Up.
- 3. Click on either **Signup with Google** or **Connect with Facebook**.

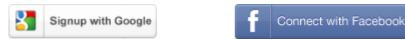

4. Fill in the rest of the form.

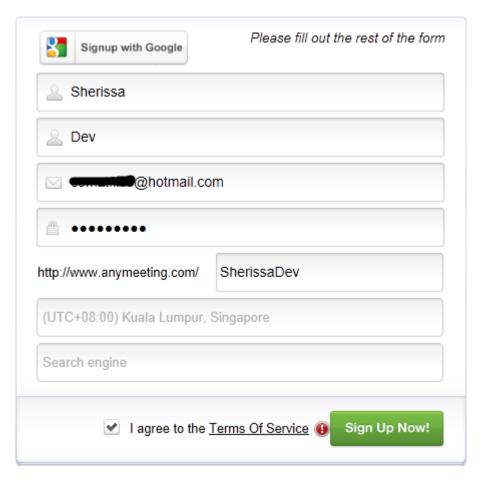

- 5. Click on Sign Up Now!
- 6. After you have signed up, you will have to download and install the AnyMeeting app for your desktop.

### **Schedule and Cancel Meetings**

To schedule a meeting in the AnyMeeting app:

- 1. Click on **Schedule** and the type of meeting you want to arrange.
- 2. Enter a topic for the meeting in the **Title** box.
- 3. Select the date, time, duration and time zone, and hit **Schedule**.

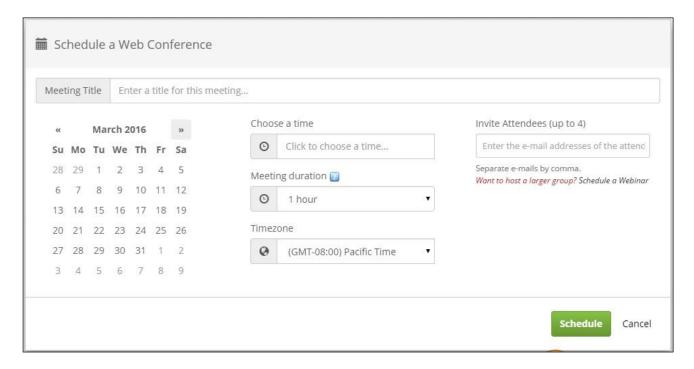

4. Click on Go to Meeting Details.

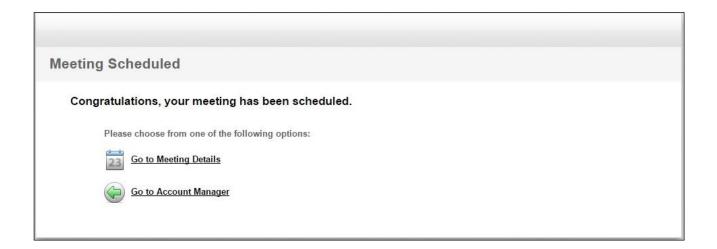

- 5. Click on **Schedule Meeting Now** button.
- 6. Click on Go to Account Manager.

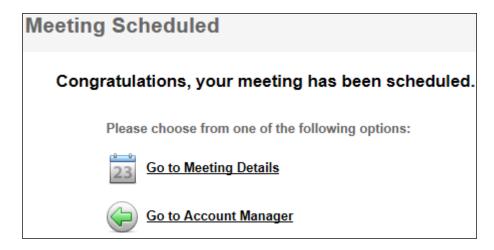

To cancel a scheduled meeting:

- 1. Click on View Meeting Details.
- 2. Next to Status, click on Cancel This Meeting.
- 3. If required, enter a message.

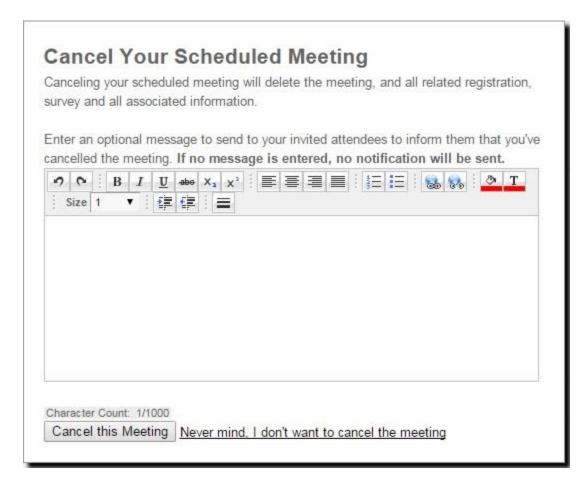

- 4. Click Cancel this Meeting.
- 5. Click OK.

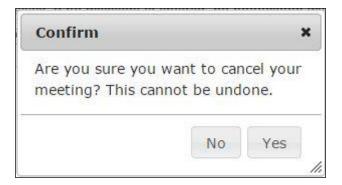

# **Concepts**

### **Meeting Invitations**

Once a meeting has been created it is time to invite participants. You can also remove participants after they have been invited, if they were mistakenly added or are no longer needed in the meeting.

# Steps

To invite participants:

1. Click on Invite More People.

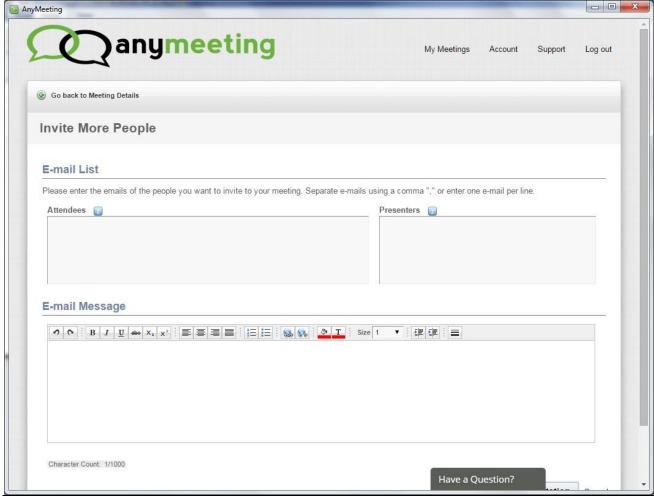

2. Click in the **Attendees** box and enter the email addresses of the invitees.

### a. Emails separated with a comma

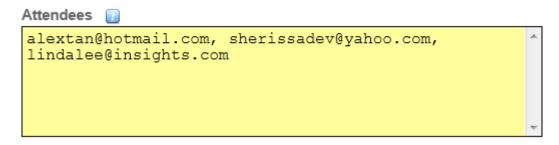

b. Emails separated with a line break

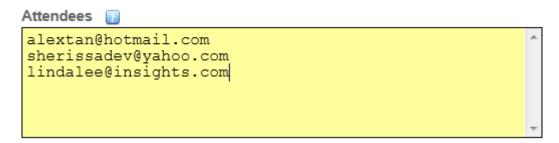

- 3. Click in the **E-mail Message** box.
- 4. Enter a message if required.
- 5. Click on Send Invitation.

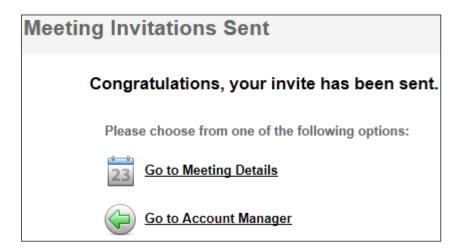

### To remove participants:

- 1. Click on **Go to Meeting Details**.
- 2. Click on the **Registrations** tab.
- 3. Click on **Enable Registration Form**.

4. Click on the **Edit** link next to the email address of the participant to be uninvited from the meeting.

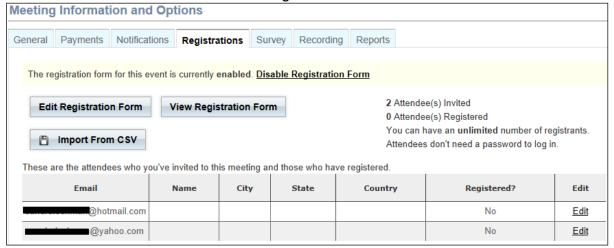

- 5. Click on **Delete this Registration**.
- 6. Click OK.

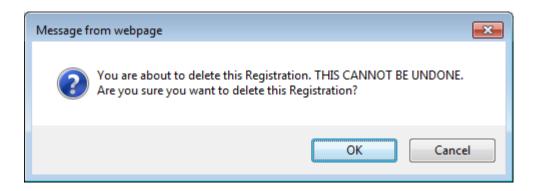

7. Click on My Meetings.

#### **Start and End Meetings**

To start a meeting:

- 1. Click on the **Upcoming Meetings** tab if necessary.
- 2. Click on Start This Meeting button.

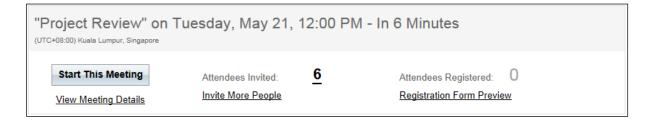

- 3. Install the screen share plug in if prompted.
- 4. When installation is complete, click the **Enter This Meeting** button.

- 5. Specify the audio setting using the two options provided:
  - a. Use my computer
  - b. Use my telephone

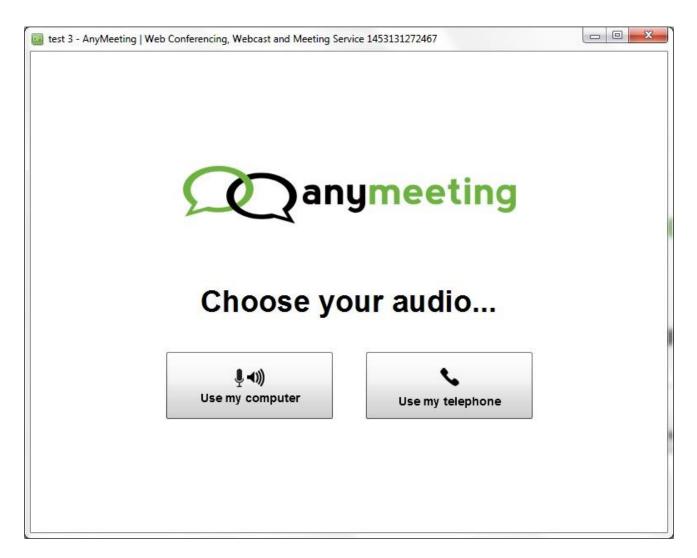

- 6. Click the Got it, thanks! button.
- 7. Check the option **Allow** to enable the microphone and web camera.
- 8. Click Close.

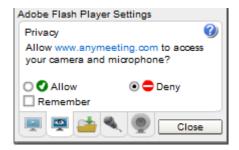

The meeting window appears.

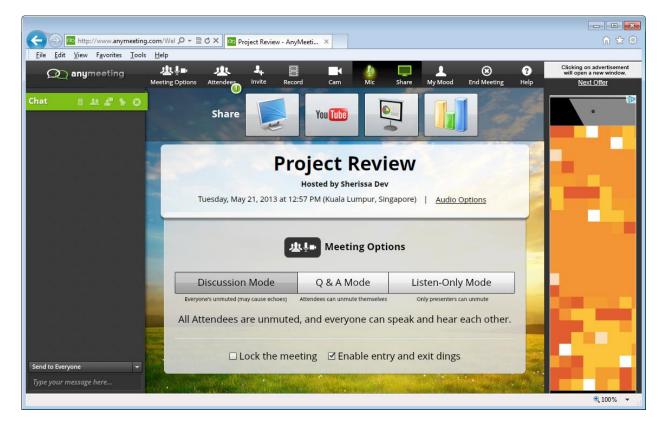

Choose the mode under Meeting Options.

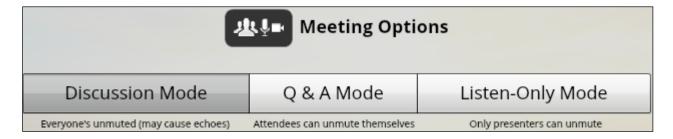

### To end a meeting:

1. Click on the **End Meeting** icon at the top right of the window.

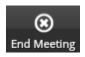

2. Click Yes, end the meeting.

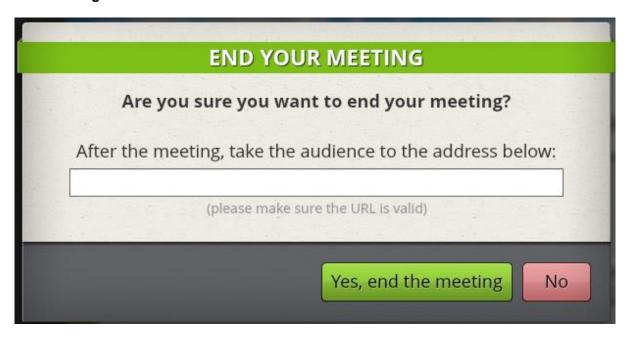

# Concepts

When a meeting invite is sent out, participants will receive an email containing a link for them to join the meeting. If you have been sent an invitation to a meeting you need to understand how to accept or decline the invitation.

# Steps

To join a meeting:

Open the email containing the invite.

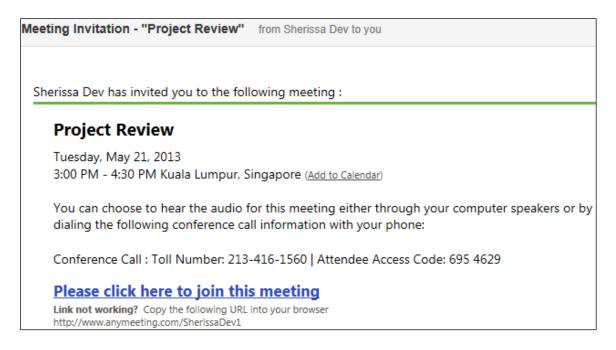

- 2. Click on the link provided to join the meeting.
- 3. Enter name and email address.

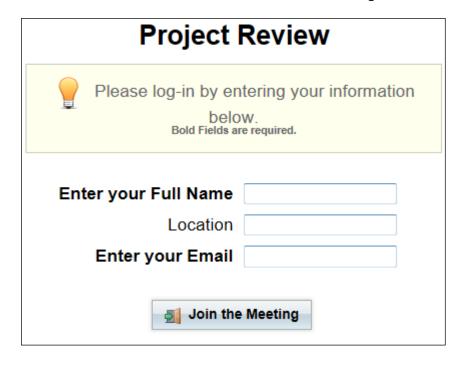

4. Click the **Join the Meeting** button.

The meeting window appears.

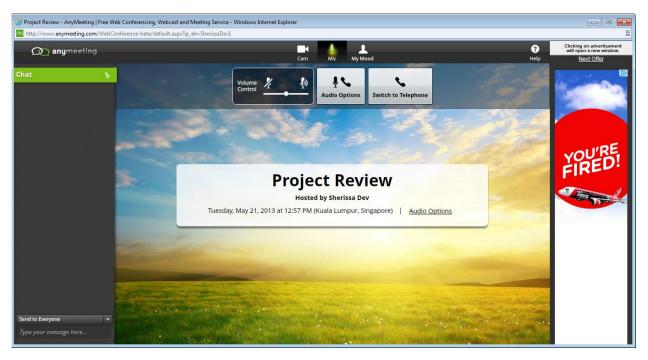

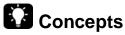

### **Sharing and Unsharing Desktop and Files**

Some of the most popular features with online meeting applications is the option to share files and desktop view. Sharing a desktop is a useful feature when presenting in a meeting or demonstrating how to do something.

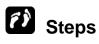

To share desktop or screen display:

1. In the meeting window, click on the **Share** icon.

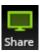

2. Click on the monitor icon to share desktop and files directly.

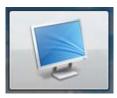

3. Click on Share Full Screen.

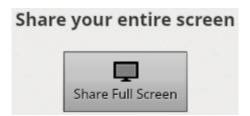

Presenter screen display:

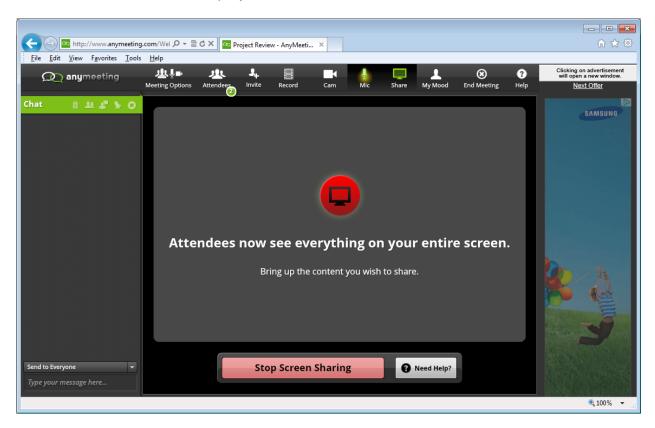

To unshare the desktop or screen display, click the **Stop Screen Sharing** button.

To share files:

- 1. In the meeting window, click on the **Share** icon if necessary.
- 2. Click on the projector screen icon to share PowerPoint presentations or PDF files.

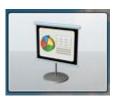

3. Click the Upload button to select the required file.

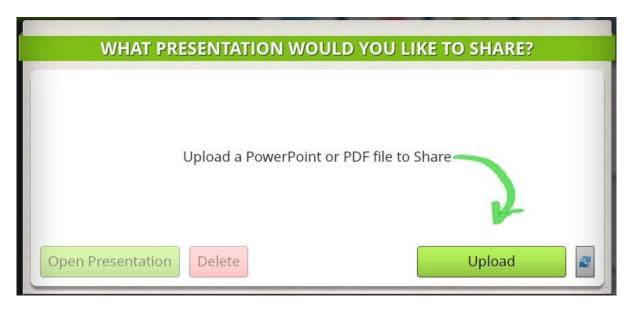

4. Select the file and click Open.

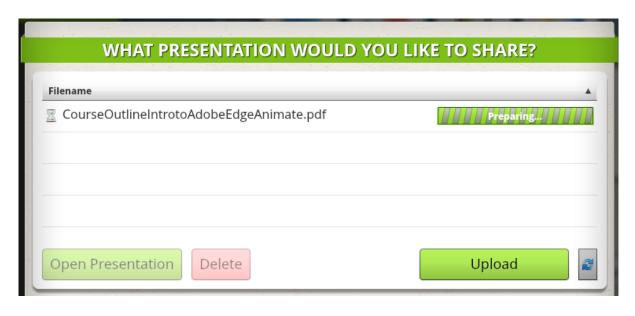

5. Click Open Presentation.

To unshare files:

- 1. Click the button Close.
- 2. Click on the projector screen icon.
- 3. Select the file to unshare.

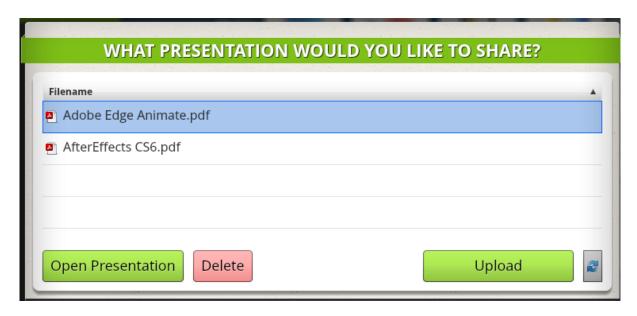

- 4. Click the button **Delete**.
- Click the button Close.

# Concepts

### **Using Chat Features**

The **Text Chat** pane works like many popular instant messaging and chat room services currently available on the Internet.

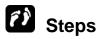

To send a message:

- 1. Type your message in the area provided at the bottom of the pane.
- 2. Click the drop down to choose who will receive the message.

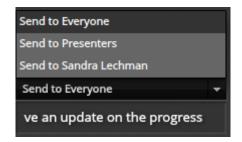

#### a. Send to Everyone

Default option. Anyone can view the messages sent. This allows for participants to interact with each other as well as the presenter.

#### b. Send to Presenters

**Private Chat** mode that allows messages sent by a Presenter to only be seen by other Presenters within the meeting and will not be viewable by the meetings Attendees.

## c. **Send to a Participant (select their name)**Allows a meetings participant to chat privately with another participant.

#### 3. Press ENTER.

#### **Chat Toolbar**

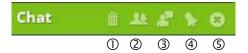

| 1   | Command<br>Clear Chat History For Everyone    | <b>Description</b> Remove previous chat dialogues.                                                                                |
|-----|-----------------------------------------------|----------------------------------------------------------------------------------------------------|
| 2   | Enable Private Chat Between Attendees         | Enable or disable the <b>Private Chat</b> feature.                                                                                |
| 3   | Show Attendee Chat Only to Presenters         | To disable the ability for all attendees to see other people's chat messages. Click the icon a second time to enable the feature. |
| 4   | Enable Sound Notification of Chat<br>Messages | To enable an audible chime for chat messages.                                                                                     |
| (5) | Remove from Audience View                     | Allows the presenter to move the chat feature to the meeting control bar.                                                         |

#### **Using Video and Audio Features**

To broadcast video:

1. Click the **Cam** icon.

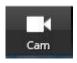

2. Choose to use a different webcam device if you have multiple ones by clicking on the drop down menu below the preview feed.

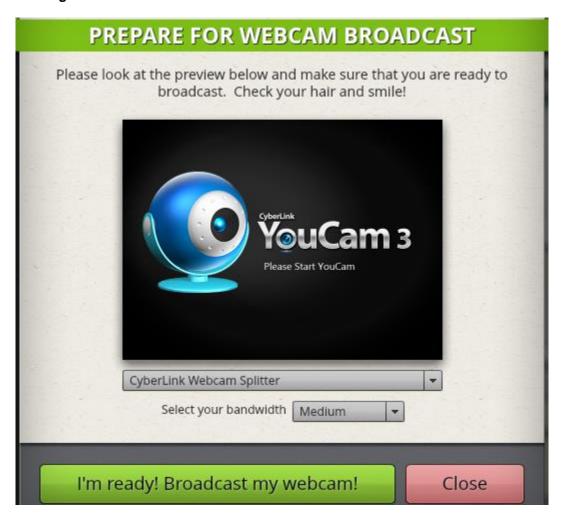

- 3. If necessary, set the bandwidth settings here to adjust the refresh rate according to the speed of your connection.
- 4. Click the I'm ready! Broadcast my webcam! button.

Click the **Cam** icon to stop the broadcast.

#### To broadcast audio:

1. Click the **Mic** icon.

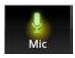

The default computer mic that is connected should automatically start broadcasting now.

Mouse over the Mic icon to adjust the volume using the Volume Control slider.

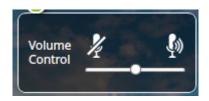

3. Click on **Audio Options** for more options.

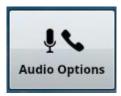

4. Click Close.

# 3.6 Understand and Access Online Learning Environments

# Concepts

An online learning environment can be described as a virtual classroom that offers students and teachers opportunities to interact with instructional materials, interactions and events normally encountered in a real classroom setting.

The features of a typical online learning environment are:

- 1. Course notes
- 2. Resources
- 3. Calendar
- 4. Activities
  - a. Discussion forum or notice board
  - b. Chat
  - c. Quiz
  - d. Assignment
  - e. Assessment records
  - f. Journal
- 5. Email

An online course should offer as much support as possible in the form of resources that will help learners to achieve the objectives and complete assignments successfully. The facilitator can provide resources for their learners to interact with and get rich information about the concepts and skills to be taught.

These resources can be files such as:

- Presentations and tutorials
- Documents with handouts, study guide or worksheets
- Audio and movie files
- Hyperlinks to articles on the World Wide Web

Specific examples of Online Learning Environments include Virtual Learning Environments and Learning Management Systems.

#### **Virtual Learning Environments (VLEs)**

- A web-based e-learning educational environment that models conventional in-person education by providing equivalent virtual access to classes, class content, tests, homework, grades, assessments, and other external resources.
- A social space where students and teacher can interact through threaded discussions or chat.
- Typically uses Web 2.0 tools for two-way interaction, and includes a content management system.

#### **Learning Management Systems (LMS)**

- A software application for the administration, documentation, tracking, reporting and delivery of e-learning education courses or training programs.
- Ranges from systems for managing training and educational records to software for distributing online or blended/hybrid college courses over the Internet with features for online collaboration.

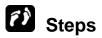

#### **Access a Course**

Online learning portal: **Udemy.com** 

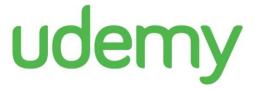

To access a course:

1. Go to **udemy.com** web page.

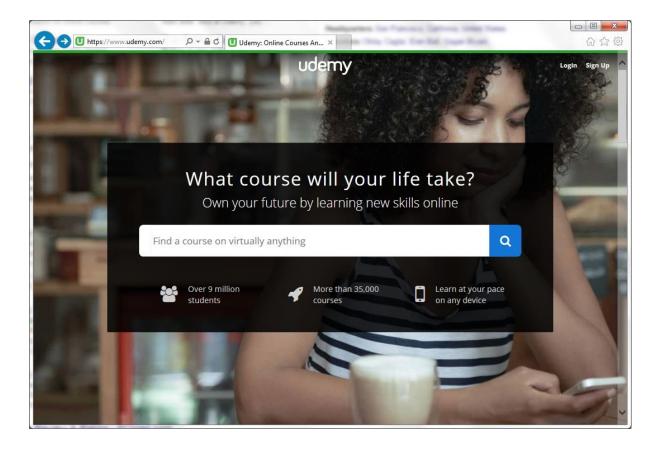

- 2. Click on the Log In option at the top right corner of the page.
- 3. Click on a category to view for available courses.

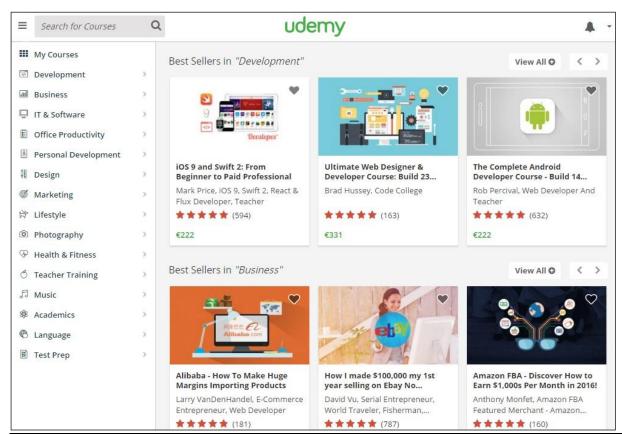

- 4. Click on a required course.
- 5. Click **Start Learning Now**.
- 6. Click on **Continue to Course** and view the course's topics.

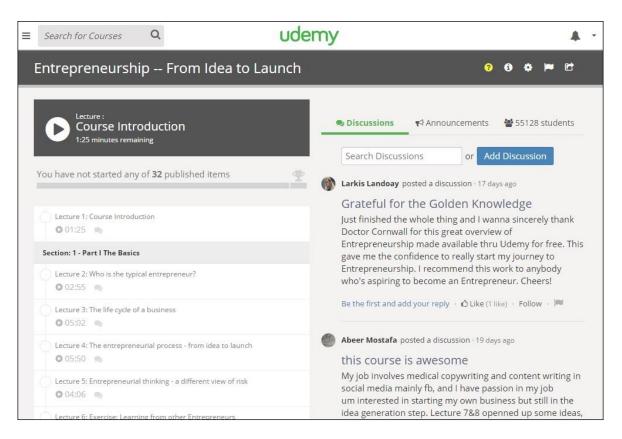

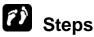

#### **Upload and Download File**

Upload and download option may not be available for all courses.

#### To upload a file:

1. Select the **Content Area** from the **Course** menu that holds the upload section for assignment.

For example, the **Course Documents** area.

- 2. Click the name of the **Assignment**.
- 3. Click Browse next to File To Attach option,
- 4. Browse your computer and select a file to attach.
- 5. Click Open.

6. Click **Submit** when the page is complete.

To download a file:

- 1. Click on the link provided in the course page.
- 2. Save the file to a specific location in your computer.

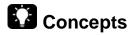

#### **Use a Course Activity**

Course activities can consists of elements such assessments, quizzes, and projects.

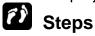

To use a course activity:

1. Click on the activity link provided.

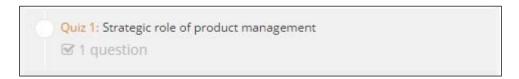

- 2. Answer the questions based on the instructions provided.
- 3. Depending on the way the activities are structured, the result may be shown immediately after each question or at the end of the activity.

To post a review or comment:

1. Click in the comment box provided or the **Discussion Forums** link.

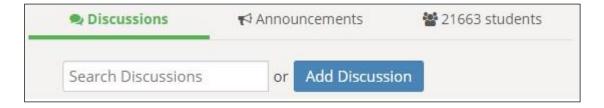

- 2. Enter the required question, comment or review.
- 3. Click Post Comment / Review.

4. You can also post a comment when viewing a lecture by clicking the **discussion** tab.

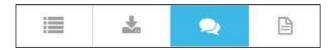

## 3.7 REVIEW EXERCISE

- 1. In your online storage account, create a folder called My Work.
- 2. Upload a document from your computer to the online folder My Work.
- 3. Share the folder **My Work** by creating a link that can be emailed to anyone who needs to view the file.
- 4. Create the following event in your calendar:
  - a. Event: **Department Meeting**
  - b. When: 1st Monday of next month, 9am
  - c. Duration: 1 hour
- 5. Send out an invite to a person of your choosing for this meeting.
- 6. In your social media account, create a group named as **Class** and add some people from your class.
- 7. Post the following status update and ensure only the group **Class** can view it:

I'm completing my course on <enter date here>.

### ICDL Syllabus

| Ref   | ICDL Task Item                                                                                                    | Location                                                                           | Ref     | ICDL Task Item                                                                                                    | Location                                         |
|-------|----------------------------------------------------------------------------------------------------|------------------------------------------------------------------------------------|---------|----------------------------------------------------------------------------------------------------|--------------------------------------------------|
| 1.1.1 | Recognise that ICT (Information and Communication Technology) can support and promote online collaboration.                                                                                                    | 1.1 Key Concepts<br>of Online<br>Collaboration                                     | 1.2.1   | Understand ways in which cloud computing facilitates online and mobile collaboration like: storage of shared documents and files, access to a range of online applications and | 1.2 Cloud<br>Computing                           |
| 1.1.2 | services supporting online collaboration like: cloud computing, mobile technology. Identify the main types of tools supporting online collaboration like: common                                                                                                    | 1.1 Key Concepts<br>of Online<br>Collaboration                                     | 1.2.2   | tools.  Outline the benefits of cloud computing for users like: reduced costs, enhanced mobility, scalability, automatic updates.                                              | 1.2 Cloud<br>Computing                           |
| · ·   | social media, online calendars, online meetings, online learning                                                                                                    |                                                                                    | 1.2.3   | Outline the risks of cloud computing like: dependence on provider, data protection and control, potential loss of privacy.                                                     | 1.2 Cloud<br>Computing                           |
| 1.1.3 | Identify key characteristics<br>of online collaborative tools<br>like: multiple users, real<br>time, global reach,<br>concurrent access.                                                                                                    | 1.1 Key Concepts<br>of Online<br>Collaboration                                     | 2.1.1   | Understand that additional applications, plug-ins may need to be installed to use certain online collaborative tools.                                                          | 2.1 Common<br>Setup Features                     |
| 1.1.4 | Outline the benefits of<br>using online collaborative<br>tools like: shared files and<br>calendars, reduced travel<br>expense, ease of<br>communication, enhanced                                                                                                    | 1.1 Key Concepts<br>of Online<br>Collaboration                                     | 2.1.2   | Identify common equipment used to support online collaboration like: webcam, microphone, speakers.                                                                             | 2.1 Common<br>Setup Features                     |
| 1.1.5 | teamwork, global access.  Be aware of the risks associated with using online collaborative tools like: unauthorised access to shared files, insufficient management of version control, malware threats, identity/data theft, service interruptions.  Recognise the importance of intellectual property rights and the appropriate use of content when using online collaborative tools. | 1.1 Key Concepts of Online Collaboration  1.1 Key Concepts of Online Collaboration | 2.1.3   | Recognise that firewall restrictions may cause access issues for users of a collaborative tool.                                                                                | 2.1 Common<br>Setup Features                     |
|       |                                                                                                    |                                                                                    | 2.2.1   | Download software to<br>support online collaborative<br>tools like: VOIP, IM,<br>document sharing.                                                                             | 2.2 Setup of<br>Online<br>Collaborative<br>Tools |
|       |                                                                                                    |                                                                                    | 2.2.2   | Register and/or set up a user account for a collaborative tool.                                                                                                    | 2.3 Managing<br>Account for a<br>Collaborative   |
|       |                                                                                                    |                                                                                    | 3.1.1   | Deactivate, delete/close a user account.                                                                                                    | Tool                                             |
|       |                                                                                                    |                                                                                    | J. I. I | Understand the concept of online storage solutions and identify common examples.                                                                                               | 3.1 Understand<br>and Use Online<br>Storage      |

| Ref   | ICDL Task Item                                                                                                    | Location                                       | Ref   | ICDL Task Item                                                                                                    | Location                                      |
|-------|----------------------------------------------------------------------------------------------------|------------------------------------------------|-------|----------------------------------------------------------------------------------------------------|-----------------------------------------------|
| 3.1.2 | Identify the limitations of online storage like: size limit, time limit, sharing                                                              | 3.1 Understand<br>and Use Online<br>Storage    | 3.2.6 | Edit, cancel an existing event.                                                                                                    | 3.3 Use Online<br>Calendars                   |
| 3.1.3 | restrictions.  Upload, download, delete online files, folders.                                                                                | 3.1 Understand<br>and Use Online<br>Storage    | 3.3.1 | Identify social media tools that support online collaboration like: social networks, wikis, forums and groups, blogs, micro blogs, content communities. | 3.4 Identify and<br>Use Social Media<br>Tools |
| 3.1.4 | Understand that common productivity applications can be accessed via the web. Identify common examples of web-based productivity applications | 3.2 Use Common<br>Productivity<br>Applications | 3.3.2 | Set up, modify available permissions/privacy options like: read access, write access, user invites.                                                     | 3.4 Identify and<br>Use Social Media<br>Tools |
|       | like: word processing, spreadsheets, presentations.                                                                                           |                                                | 3.3.3 | Find, connect to social media users, groups. Remove connections.                                                                                        | 3.4 Identify and<br>Use Social Media<br>Tools |
| 3.1.5 | Identify features of web-<br>based productivity<br>applications: allows files to                                                              | 3.2 Use Common<br>Productivity<br>Applications | 3.3.4 | Use a social media tool to post a comment, link.                                                                                                    | 3.4 Identify and<br>Use Social Media<br>Tools |
|       | be updated by multiple users in real-time, allows files to be shared.                                                                         |                                                | 3.3.5 | Use a social media tool to reply to, forward a comment.                                                                                                 | 3.4 Identify and<br>Use Social Media<br>Tools |
| 3.1.6 | Create, edit and save files online.                                                                                                    | 3.2 Use Common<br>Productivity<br>Applications | 3.3.6 | Use a social media tool to upload content like: images, videos,                                                                                         | 3.4 Identify and<br>Use Social Media<br>Tools |
| 3.1.7 | Share, unshare a file, folder to allow other users to view, edit, own a file, folder.                                                         | 3.2 Use Common<br>Productivity<br>Applications | 3.3.7 | documents.  Remove posts from social media. Be aware that                                                                                               | 3.4 Identify and                              |
| 3.1.8 | View, restore previous versions of a file.                                                                                                    | 3.2 Use Common Productivity                    |       | permanently deleting posts and photos may be difficult.                                                                                                 | Use Social Media<br>Tools                     |
| 3.2.1 | Share a calendar. Grant permission to view, edit a                                                                                            | Applications  3.3 Use Online Calendars         | 3.3.8 | Use a wiki to add to or update a specific topic.                                                                                                    | 3.4 Identify and<br>Use Social Media<br>Tools |
| 3.2.2 | shared calendar. Show, hide shared calendars.                                                                                                 | 3.3 Use Online<br>Calendars                    | 3.4.1 | Open, close online meeting application. Create a meeting: time, date, topic. Cancel the meeting.                                                        | 3.5 Use Online<br>Meeting Tools               |
| 3.2.3 | Use a shared calendar to create an event, recurring event.                                                                                    | 3.3 Use<br>Online<br>Calendars                 | 3.4.2 | Invite, uninvite participants, set access rights.                                                                                                    | 3.5 Use Online<br>Meeting Tools               |
| 3.2.4 | Set a reminder for an event.                                                                                                    | 3.3 Use Online<br>Calendars                    | 3.4.3 | Start, end a meeting.                                                                                                    | 3.5 Use Online<br>Meeting Tools               |
| 3.2.5 | Invite, uninvite people, resources to an event. Accept, decline an                                                                            | 3.3 Use Online<br>Calendars                    |       | Share, unshare desktop, files in an online meeting.                                                                                                    | 3.5 Use Online<br>Meeting Tools               |
|       | invitation.                                                                                                    |                                                | 3.4.5 | Use available chat features in an online meeting.                                                                                                    | 3.5 Use Online<br>Meeting Tools               |

| Ref   | ICDL Task Item                                                                                                    | Location                                                                                   | Ref            | ICDL Task Item                                                                                                    | Location                                                   |
|-------|----------------------------------------------------------------------------------------------------|--------------------------------------------------------------------------------------------|----------------|----------------------------------------------------------------------------------------------------|------------------------------------------------------------|
| 3.4.6 | Use video, audio features in an online meeting.  Understand the concept of an online learning environment. Identify online learning environments like:  Virtual Learning Environments (VLEs) and Learning Management | 3.5 Use Online<br>Meeting Tools  3.6 Understand<br>and Access Online Learning Environments | 4.1.4          | Understand Internet connection options available for mobile devices: wireless (WLAN), mobile Internet (3G, 4G). Understand associated features of these options like: speed, cost, availability. | 4.1 Mobile<br>Devices and<br>Operating<br>Systems          |
| 3.5.2 | Systems (LMS).  Understand the features, functions available within an online learning environment like: calendar, noticeboard, chat, assessment records.                                                            | 3.6 Understand<br>and Access<br>Online Learning<br>Environments                            | 4.1.5<br>4.2.1 | Understand key security considerations for mobile devices like: use a PIN, backup content, turn wireless/Bluetooth on/off.  Connect to the Internet securely using wireless,                     | 4.1 Mobile Devices and Operating Systems  4.2 Using Mobile |
| 3.5.3 | Access a course in an online learning environment.                                                                                                    | 3.6 Understand<br>and Access<br>Online Learning                                            | 4.2.2          | mobile technology.                                                                                                    | Devices  4.2 Using Mobile Devices                          |
| 3.5.4 | Upload, download a file in an online learning                                                                                                    | Environments  3.6 Understand                                                               | 4.2.3          | Send, receive e-mail.                                                                                                    | 4.2 Using Mobile<br>Devices                                |
|       | environment.                                                                                                    | and Access<br>Online Learning<br>Environments                                              | 4.2.4          | Add, edit, remove a calendar event.                                                                                                    | 4.2 Using Mobile<br>Devices                                |
| 3.5.5 | Use a course activity like: quiz, forum.                                                                                                    | 3.6 Understand<br>and Access<br>Online Learning<br>Environments                            | 4.2.5          | Share pictures, videos using options like: e-mail, messaging, social media, Bluetooth.                                                                                                    | 4.2 Using Mobile<br>Devices                                |
| 4.1.1 | Identify types of mobile devices like: smartphone, tablet.                                                                                                    | 4.1 Mobile<br>Devices and<br>Operating<br>Systems                                          | 4.3.1          | Identify common<br>applications like: news,<br>social media, productivity,<br>maps, games, ebooks.                                                                                               | 4.3 Managing<br>Apps                                       |
| 4.1.2 | Understand that mobile devices use an operating system. Identify common operating systems for mobile devices.                                                                                                    | 4.1 Mobile<br>Devices and<br>Operating<br>Systems                                          | 4.3.2          | Understand that applications are obtained from application stores. Identify common application stores for mobile devices.                                                                        | 4.3 Managing<br>Apps                                       |
| 4.1.3 | Understand the term Bluetooth and its use.                                                                                                    | 4.1 Mobile<br>Devices and<br>Operating<br>Systems                                          | 4.3.3          | Search for a mobile device application in an application store. Recognise that there may be purchase, usage costs associated with an application.                                                | 4.3 Managing<br>Apps                                       |
|       |                                                                                                    |                                                                                            | 4.3.4          | Install, uninstall an application on a mobile device.                                                                                                    | 4.3 Managing<br>Apps                                       |

| Ref   | ICDL Task Item                                                                               | Location                     |
|-------|----------------------------------------------------------------------------------------------|------------------------------|
| 4.3.5 | Update applications on a mobile device.                                                      | 4.3 Managing<br>Apps         |
| 4.3.6 | Use an application on a mobile device like: voice or video communication, social media, map. | 4.3 Managing<br>Apps         |
| 4.4.1 | Understand the purpose of synchronising content.                                             | 4.4 Synchronising<br>Content |
| 4.4.2 | Set up synchronisation settings.                                                             | 4.4 Synchronising<br>Content |
| 4.4.3 | Synchronise mobile devices with mail, calendar, other devices.                               | 4.4 Synchronising<br>Content |

Congratulations! You have reached the end of the ICDL Online Collaboration book.

You have learned about the key skills relating to online collaborative tools, including:

- Understanding the key concepts relating to online collaboration and cloud computing.
- Setting up accounts to prepare for online collaboration.
- Using online storage and web-based productivity applications to collaborate.
- Using online and mobile calendars to manage and plan activities.
- Collaborating and interacting using social networks, blogs, and wikis.
- Scheduling and hosting online meetings and using online learning environments.
- Understanding key mobile technology concepts and using features such as e-mail, applications, and synchronisation.

Having reached this stage of your learning, you should now be ready to undertake ICDL certification testing. For further information on taking this test, please contact your ICDL test centre.

Nu-Vision High School
PO Box 2681, Rusororo Sector
Kabuga 2, Kigali
Rwanda
icdlafrica.org